# Schieb Report

# Ausgabe 2018.49

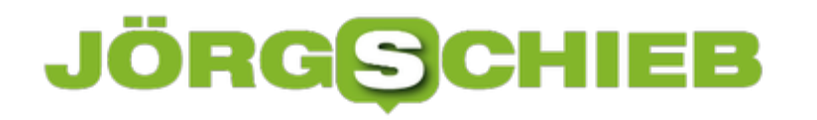

#### **Router für den Internetzugang: Auf was kommt es an?**

Wer zu Hause online gehen möchte, braucht zwei Dinge unverzichtbar: Ein Vertrag mit einem Telekommunikationsunternehmen - und entsprechende Hardware. Ein Router. Viele DSL- und Kabelanbieter stellen dem Kunden einen Router. Doch seit dem Ende des Routerzwangs ist nicht mehr immer der Fall. Der Kunde kann in der Regel frei wählen, welcher Router es sein soll.

Wichtig zu wissen: [Der bereitgestellte Router muss keineswegs das beste Modell sein](https://www.schieb.de/749871/die-routerfreiheit-die-nur-wenige-nutzen) und auch nicht den eigenen Ansprüchen genügen. Aber was bedeutet das? Was sollte ein Router heute können, außer Geräte via WLAN oder LAN mit dem Internet zu verbinden?

[caption id="attachment\_754847" align="alignnone" width="500"]

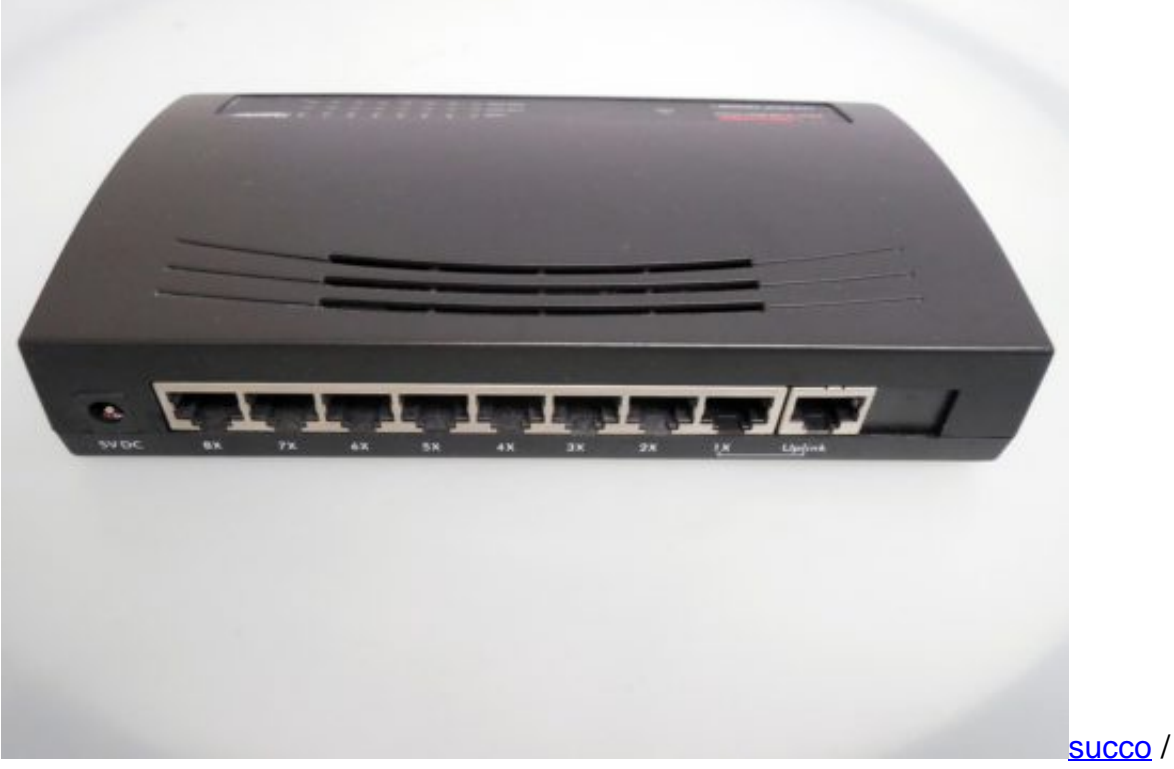

Pixabay Welcher Router ist der Richtige? Was sollte so ein Gerät können?[/caption]

#### **Verschlüsselungs- und Zugangsmanagement**

Grundsätzlich ist es beim Router schon so, dass der Preis über die bereitgestellten Funktionen und damit auch über das Maß an Sicherheit entscheidet.

Wer den Router vom Anbieter mietet, hat oft sogar die Auswahl zwischen einem "0815-Modell" und einer anspruchsvolleren Variante, zum Beispiel der Fritz!Box. Solche Geräte sind laut idealo.de je nach Modell schon für 119,90 Euro erhältlich.

Wer selbst für die Bereitstellung des Routers sorgt, hat natürlich die Qual der Wahl. Vom simplen Router bis hin zum Medien-Server für zu Hause bietet der Handel alles Mögliche an. Wichtig sind dennoch einige Elemente, die der Router aufweisen sollte:

- **Zugang** Damit dist nicht der bloße Zugriff der im Haushalt vorhandenen Geräte auf den Router gemeint, sondern die Möglichkeit, Gastzugänge anzulegen. Diese sind immer dann sinnvoll, wenn über den Router ganze Mediencenter - also diverse Geräte verwaltet werden. Soll der Gast zwar das WLAN nutzen können, aber nicht auf Prime, Streamingdienste oder den Drucker zugreifen können, ist der Gastzugang perfekt. Private Bereiche des Hauses werden virtuell somit verschlossen.
- **Anschlüsse** Router bieten WLAN, aber auch LAN-Anschlüsse. Es sollte vor dem Routerkauf stets geschaut werden, ob und welche Geräte via LAN angeschlossen werden. Gerade beim reinen TV-Streaming macht LAN großen Sinn, auch Gamer wissen das kabelgebundene Internet aufgrund der besseren Verbindung zu schätzen.
- **Telefonie** Es gibt zwar kaum noch analoge Anschlüsse, doch die, die es noch gibt, werden bald umgestellt. Das heißt, der Router muss neben dem Internet auch noch die Telefonie verwalten. Auch hierfür muss der Router geeignet sein und einen Ansteckplatz besitzen. Um dies zu machen, ist allerdings ein DECT-Telefon mit Basisstation notwendig.
- **Sicherheit** Der Router funkt die Signale nicht nur innerhalb der Wohnung oder des Hauses. Ein Teil der Signale ist auch außerhalb erreichbar. Das kann jeder für sich selbst testen: Ist das Smartphone mit dem WLAN verbunden, muss nur das Haus verlassen werden. Wenn das Signal abbricht und auf LTE umgestellt wird, befindet man sich außer Reichweite des Routers. Dieser Fakt bietet natürlich auch Nachbarn oder Betrügern die Möglichkeit, auf das Netzwerk zuzugreifen - und das kann gefährlich sein. Daher muss die Übertragung verschlüsselt sein. Eine WPA2-Verschlüsselung muss der Router stets besitzen.

#### **Einstellmöglichkeiten in puncto Geschwindigkeit**

Grundsätzlich möchten wir alle eine möglichst hohe Internetgeschwindigkeit, stabile Telefonate ohnr Abbrüche und ganz allgemein möglichst wenig Probleme mit den Verbindungen. Aus diesem Grund wird ein guter Anschluss gewählt.

Doch wenn die Verbindungsdaten später abgerufen werden, kommt oft das böse Erwachen: Am PC oder Laptop kommt gar nicht die Geschwindigkeit an, die eigentlich bestellt wurde. Das kann durchaus an falschen Einstellungen liegen:

- **VoiP-Telefonate** Das Problem kennt jeder. Die Verbindung hakt, bricht ab oder der Empfänger hört einen selbst nicht richtig. Das kann daran liegen, dass die Einstellungen im Router nicht korrekt sind. In den QoS-Einstellungen sollte daher die Internettelefonie priorisiert werden.
- **TV** Wer auch das TV übers Internet empfängt, kann die obige Einstellung auch für das Fernsehen festlegen. Bei IPTV wird über die Einstellungen IPTV vor allen anderen Übertragungen berücksichtigt.
- **Filter setzen** Manche Anwendungen sind wichtiger als andere. Über die Einstellungen

"Filter" lassen sich einzelne Anwendungen hervorheben. Zudem können einzelne Geräte bevorzugt werden. Ist es beispielsweise wichtig, dass der Desktop-PC immer fix im Internet unterwegs ist, weil beispielsweise Photoshop in der Cloud genutzt wird, kann dieses Gerät die oberste Priorität erhalten. Dasselbe gilt für Echtzeitanwendungen wie Streamingdienste.

Die Geschwindigkeit lässt sich aber - gerade beim WLAN - auch auf anderen Wegen verbessern. Gerade bei Mietroutern oder den bereitgestellten recht einfachen Geräten können WLAN-Repeater schon Wunder bewirken. Dasselbe gilt für WLAN-Adapter, die Computern oder auch TV-Boxen helfen, die Signale schneller zu empfangen.

Ansonsten gilt, dass sich für einige Geräte durchaus die LAN-Verbindung lohnt:

- **Spielen** Das Gerät, mit dem Videospiele gespielt und gestreamt werden, ist besser mit einem LAN-Kabel verbunden.
- **TV** Auch hier hat das Kabel den Vorteil. Die Kabelvariante unterliegt einfach weniger Streueffekten.

#### **Weitere interessante Aspekte**

Und was ist noch wichtig, um den gekauften Router in Schuss und auf dem neuesten Stand zu halten? Da gibt es mehrere Aspekte:

- **Updates** Wie der Router auch heißt: Updates kommen immer wieder vor. Die Firmware-Updates halten den Router nicht nur auf einem aktuellen Stand, sie sind auch ungemein wichtig für die Sicherheit.
- **Passwort** Viele Internetnutzer behalten das einfache Passwort des Routers bei oder wählen schlichtweg den Namen eines Familienmitglieds. Das Passwort für den Router muss immer sicher sein, da niemand, außer der Routerbesitzer Zugriff auf diesen haben sollte.
- **WLAN-Passwort** Auch dieses Passwort sollte geändert werden. Hier empfehlen sich Passwörter mit mindestens 20 Zeichen, die aus Buchstaben, Zahlen und Sonderzeichen bestehen.
- **Kindersicherung** Viele Router bieten eine Kindersicherung an, mit der bestimmte Webseiten nicht mehr aufgerufen werden können. Diese Kindersicherungen können auch an Geräte gekoppelt werden, ähnlich dem Gastzugang.
- **WLAN-Reichweite** Ist die Empfangsqualität in der Wohnung oder im Haus hervorragend, das Signal aber auch noch fünfzig Meter entfernt vorhanden, kann die Reichweitenreduzierung sinnvoll sein.

#### **JÖRG** IEB

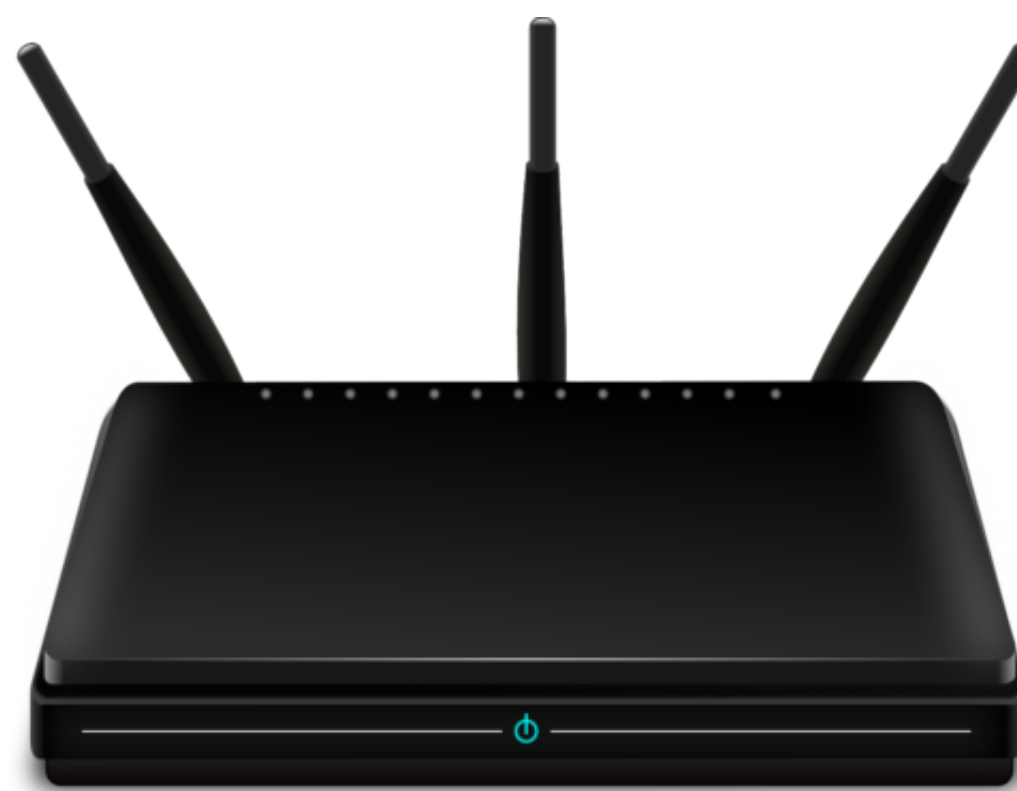

Mit dem richtigen Router lässt sich die eigene Internetverbindung sicherlich beschleunigen.

#### **Fazit - den Router schützen**

Es ist wichtig, den Router vor fremdem Zugriff zu schützen - und natürlich, die eigene Empfangsqualität auf einem oberen Level zu halten. Über die Einstellungen des Routers lässt sich grundsätzlich viel regeln. Wer selbst einen Router kaufen möchte, der sollte unbedingt auf die Verschlüsselung und die Möglichkeiten achten, die dieser Router bietet. Gerade mit Kindern im Haus ist es beispielsweise sinnvoll, wenn diese per Kindersicherung von Webseiten »ausgesperrt« werden.

#### **Bildschirm drehen in Windows 10**

Manche Monitore lassen sich bequem umdrehen. So können Sie etwa Dokumente besser bearbeiten und dabei die ganze Seite sehen. Wenn Sie den Bildschirm unter Windows 10 drehen müssen, geht das über die Einstellungen.

Klicken Sie auf **Start, Einstellungen**, und gehen Sie hier zur Gruppe **System**. Öffnen Sie dann den Bereich **Anzeige**. Wenn Sie mehrere Anzeigen haben, müssen Sie zunächst die Anzeige auswählen, die Sie drehen möchten. Die Einstellung der Drehung ist vom ausgewählten Monitor abhängig.

Scrollen Sie nach unten und suchen Sie nach der Dropdown-Liste **Ausrichtung**. Es gibt vier Optionen: **Querformat, Hochformat, Querformat** (gespiegelt) und **Hochformat** (gespiegelt).

Unter Windows 10 erhalten Sie eine kleine Abfrage, ob Sie die neue Ausrichtung beibehalten möchten. Wenn Sie nicht innerhalb von 12 Sekunden antworten, wird die Änderung rückgängig gemacht.

**Übrigens:** Die Mausbewegung entspricht der neuen Bildschirm-Ausrichtung. Die Maus wird also immer an die Oberkante des gedrehten Bilds geschoben, wenn Sie sie nach oben schieben – nicht an die physische Oberkante des Monitors. Die eingestellte Ausrichtung setzt sich auch beim System-Neustart nicht zurück.

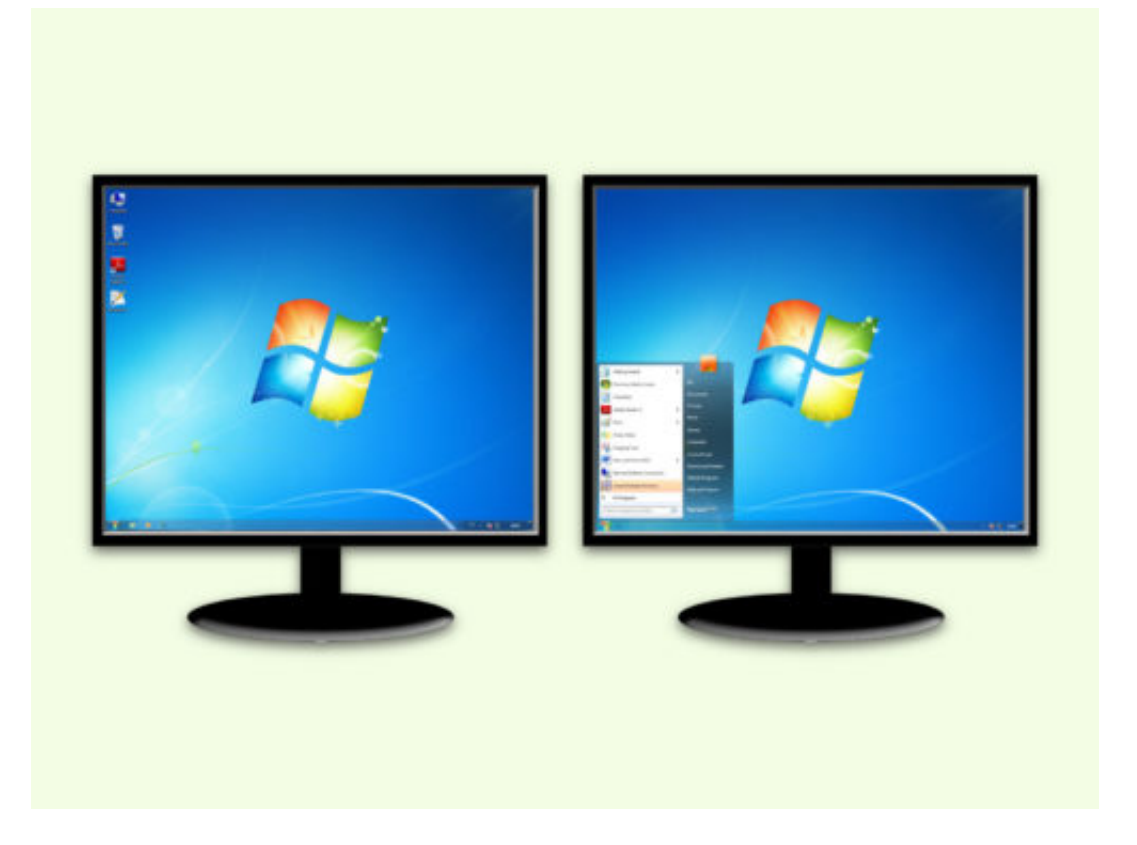

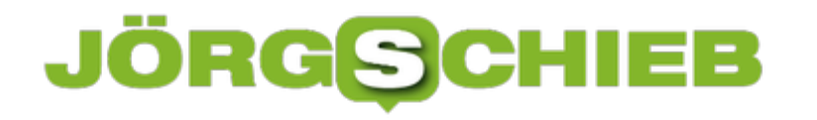

#### **Was Google über Sie weiß**

Wer sich mit der Suchmaschine von Google über ein bestimmtes Produkt informiert, sieht danach auf unzähligen Webseiten Werbung für genau diesen oder einen ähnlichen Artikel. Dahinter stecken personalisierte Anzeigen von Google. Was Google über Sie weiß, lässt sich auf einer eigenen Webseite schnell ermitteln.

Welches Profil Google über Sie als Nutzer angelegt hat, können Sie direkt in den Werbe-Einstellungen herausfinden. Dazu gehen Sie auf www.google.de, melden sich mit Ihrem Google-Konto an und öffnen anschließend die Seite https://adssettings.google.com/.

Hier erscheint nach ein wenig Scrollen eine Liste mit Stichwörtern, die Google als auf Sie zutreffend einschätzt – zum Beispiel, für welche Hobbys Sie sich interessieren oder auch, wie alt Sie ungefähr sind.

Möchten Sie in Zukunft keine personalisierten Anzeigen von Google mehr sehen, schalten Sie ganz oben die Option für **Personalisierte Werbung** aus.

**Tipp:** Welche weiteren Werbeanzeigen Sie zu sehen bekommen, können Sie ermitteln, wenn Sie ganz unten auf dieser Webseite auf den Link **Your Online Choices** klicken.

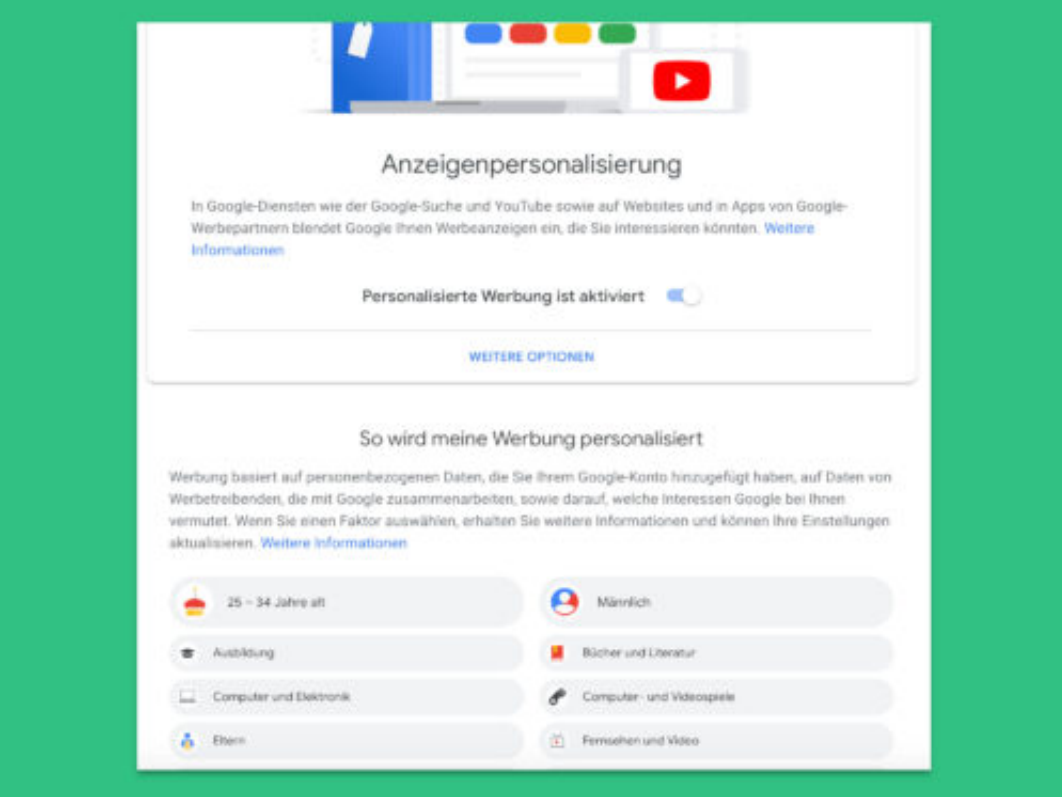

### **Digital-Gipfel: Am meisten wird Infrastruktur beklagt**

Wie geht es in Deutschland weiter in Sachen Digitalisierung? Das soll der Digitalisierungs-Gipfel in Nürnberg zeigen. Eigentlich sollte es vor allem um Künstliche Intelligenz (KI) gehen. Doch es wurde viel die unzureichende Infrastruktur in Deutschland beklagt.

Bundeswirtschaftsminister Altmaier beklagt sich öffentlich über unsere Mobilfunknetze. Wer wollte ihm da nicht laut zurufen: Ja, so ist es: Deutschlands Mobilfunknetze sind wirklich peinlich. Jeder von uns kennt Situationen, in denen es - oft plötzlich! - kein Netz mehr gibt. Allerdings haben **wir** keinen Einfluss darauf. Unser Bundeswirtschaftsminister allerdings schon. Er trägt seit Jahren politische Verantwortung - und hat kein Recht zu jammern.

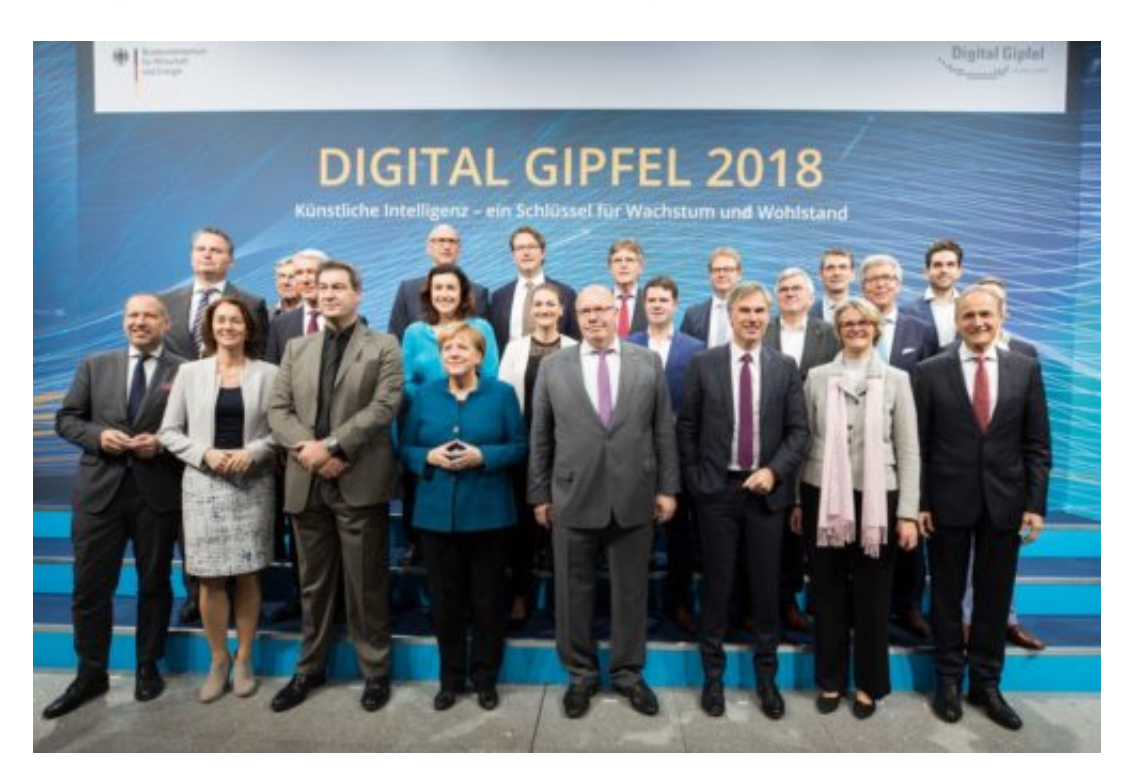

#### **Mangelhafte Infrastruktur größtes Problem**

Die mangelhafte Infrastruktur in Deutschland ist überraschenderweise auch auf dem Digital-Gipfel in Nürnberg ein großes Thema. Aber nicht, weil die Verantwortlichen es so eingeplant hätten. Eigentlich sollte es in Nürnberg vor allem um "Künstliche Intelligenz" (KI) gehen. Es sind die Anwesenden, die ihrem Ärger in Nürnberg Luft machen. Viele Politiker, etwa aus Städten und Gemeinden, beklagen in Nürnberg lautstark die Infrastruktur.

Und Recht haben sie: Was haben wir Bürger davon, wenn 100 zusätzliche Professoren (gibt es überhaupt so viele, die sich damit auskennen?) über KI forschen und philosophieren, wenn es an so vielen Orten kein Netz gibt? Oder die Anbieter schlichtweg machen, was sie wollen.

Ich spreche aus eigener Erfahrung: Die Telekom schaltet einfach so ISDN ab - und macht meine vorhandenen Geräte zu Elektroschrott. Mein anderer Anbieter Unitymedia bekommt seit

14 Tagen erhebliche Mängel im Netzzugang nicht in Griff. Alltagsprobleme von Millionen Menschen.

https://vimeo.com/267973633

Die Künstliche Intelligenz braucht strenge, qualifizierte Kontrollen

#### **Erst Infrastruktur, dann KI**

Erste Aufgabe sollte daher sein, die Republik flächendeckend mit Netz zu versorgen. Überall. Blitzschnell. Und die ewigen Ausreden der Netzanbieter nicht mehr gelten zu lassen. Das lässt sich durch Ausgleichzahlungen erreichen (das zeigen Beispiele aus anderen Ländern).

Deutschland sei kein "Frontrunner", beklagt sogar Christian Hirte, Parlamentarischer Staatssekretär im Wirtschaftsministerium Deutschland - und meint damit den Bereich KI. Hier wiederum sollten wir mehr Augenmerk auf die schädlichen Wirkungen der KI richten. China macht ja vor, was mit KI möglich ist: eine Komplettüberwachung der Bevölkerung.

Es braucht also eine Art Ethikkommission, die das, was die Industrie "Intelligenz" nennt, in die nötigen Schranken weist. Es braucht klare Regeln. Und Kontrollen, die Expertin Julia Krüger "qualifizierte Transparenz" nennt. Aber auch daran wird nicht wirklich gedacht oder gearbeitet.

Nein, wir sind keine Frontrunner in Deutschland.

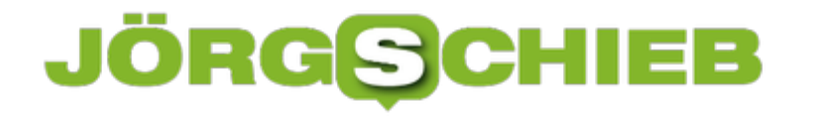

#### **Firefox: YouTube-Videos nicht mehr automatisch**

Ist das aktuelle Video auf YouTube zu Ende, spielt der Web-Dienst automatisch den nächsten Film ab. Wer das nicht will, muss die automatische Wiedergabe entweder manuell ausschalten. Oder Sie verwenden ein kostenloses Firefox-Add-On.

Und so lässt sich im Firefox-Browser verhindern, dass die Video-Plattform YouTube automatisch beim nächsten Video weiter macht:

- 1. Zunächst ein neues Fenster von Mozilla Firefox öffnen.
- 2. Jetzt auf die Webseite des Add-Ons Stop next video gehen.
- 3. Von hier aus lässt sich die Erweiterung zum Browser hinzufügen. Das kann einen Moment dauern und muss per Klick auf ein Popup bestätigt werden.

Fertig! Wenn Sie das nächste Mal ein YouTube-Video abspielen, wechselt der Browser nicht mehr automatisch zum nächsten Film in der Warteschleife.

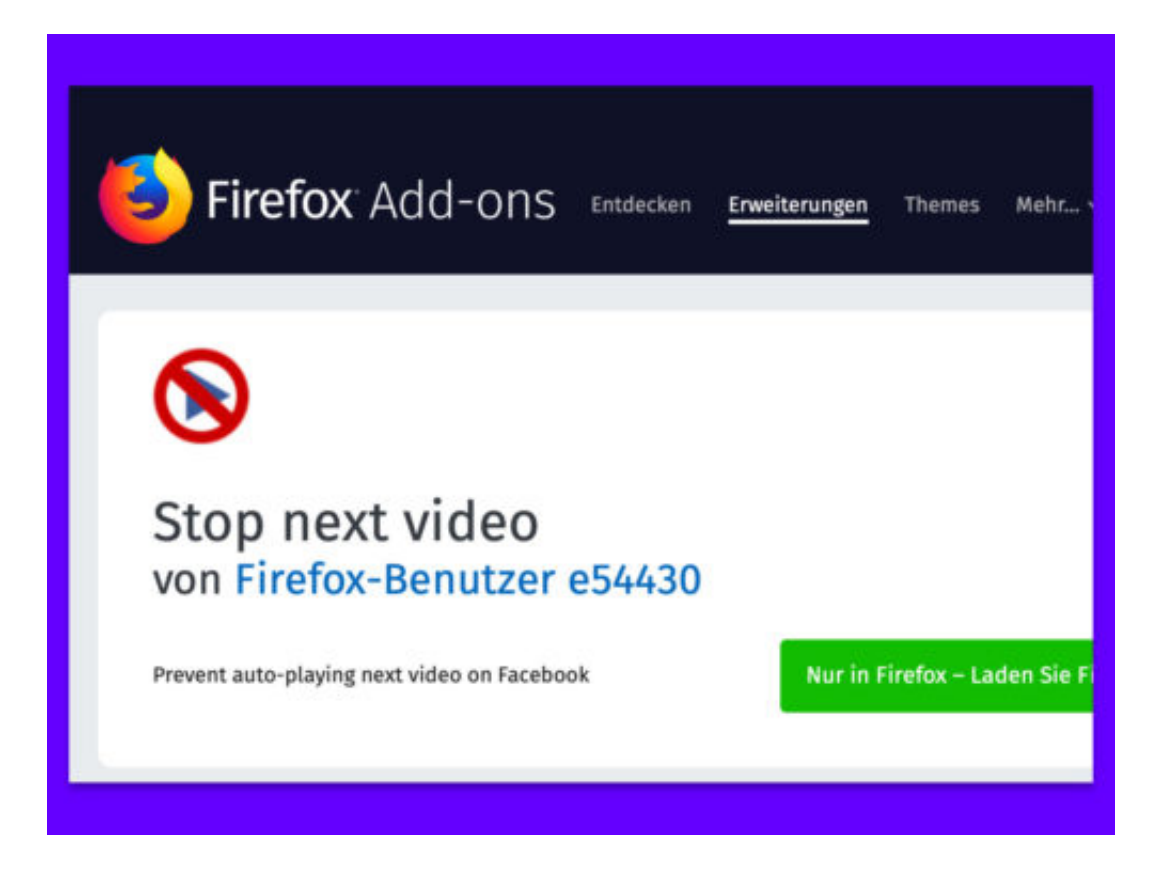

### **Magna Carta fürs Netz: Tim Berners-Lee will das Internet retten**

Wetten, dass Sie heute schon ein paar Mal im Web unterwegs waren? Fotos angeschaut, Videos abgerufen, online etwas bestellt oder Nachrichten ausgetauscht... Das Internet ist schon ungemein praktisch. Aber es gibt auch viele Probleme. Eins ist, dass die großen Konzerne immer mehr die Kontrolle übernehmen – und wir, die User, kaum noch Kontrolle haben. Das will Tim Berners Lee ändern. Der Erfinder des World Wide Web. Und die Bundesregierung macht mit.

Tim Berners-Lee ist der Erfinder des World Wide Web. Vor knapp 30 Jahren hatte der Brite die Idee, im Netz alles mit allem zu verbinden – zu verlinken –, und so Wissen bequem für alle verfügbar zu machen. Reich geworden ist er damit allerdings nicht. Denn Berners-Lee hat seine Idee gratis hergegeben. Für die Allgemeinheit. Doch der aktuelle Zustand vom Web schockt Berners-Lee.

Kein Wunder, denn was ist aus seiner Idee geworden?

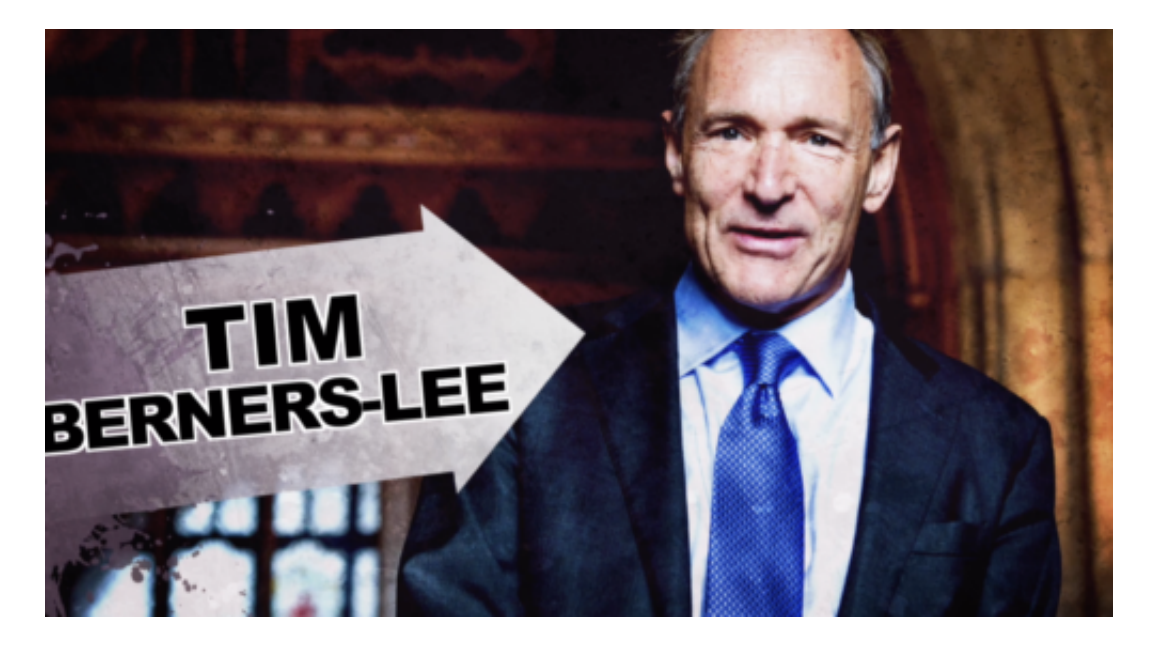

#### **Das Internet aus den Händen der Onlineriesen befreien**

Das Internet ist heute fest im Würgegriff des Kommerz – über Werbung, Spam, bunte Banner. Und vor allem ist das Internet unter Kontrolle einiger weniger Konzerne. Es sind Google, Apple, Amazon, Microsoft und vor allem Facebook, die im Netz das Sagen haben, die große, teilweise riesige Teile des Netz komplett beherrschen.

Beispiel Facebook: Mark Zuckerbergs Unternehmen beherrscht mit WhatsApp und Facebook Messenger fast vollständig die Welt der Messenger. Facebook selbst wiederum hat 2,5 Milliarden Nutzer. Für viele ist Facebook das Internet.

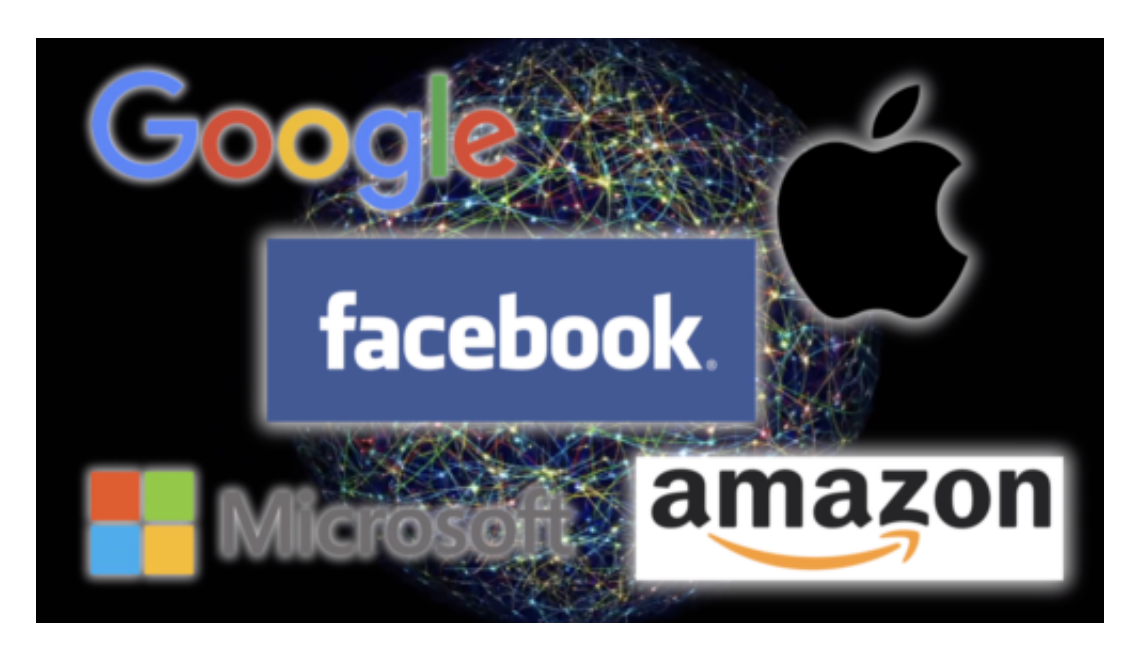

Oder Google: Über 90% aller Suchanfragen weltweit gehen über Google. Was Google nicht zeigt, das gibt es nicht. Eine ungeheure Macht.

Einige Unternehmen sammeln Daten im großen Stil, werten sie aus, richten all ihr Tun und Handeln an der Gewinnmaximierung aus.

Bedenklich genug. Und dann gibt es noch viele andere Probleme. Filterblasen. Der Angriff auf die Netzneutralität. Hatespeech. Und einiges mehr.

#### **Magna Carta fürs Internet**

Das alles passt Tim Berners-Lee gar nicht. Deshalb hat er eine Magna Carta für das Internet auf den Weg gebracht.

Also gewissermaßen Grundregeln fürs Netz, an die sich alle halten sollen. Und das steht zum Beispiel drin:

- Jeder hat ein Recht auf Zugang zum Netz
- Alles soll im Netz frei zugänglich sein also keine Zensur
- Das Recht auf Privatsphäre
- User haben Hoheit über ihre Daten
- Die Technologie soll "das Beste der Menschheit" fördern und das "Schlechteste bekämpfen".

Unter contractfortheweb.org kann jeder diese Grundregeln studieren. Bislang besteht das Manifest aus eher allgemein gehaltenen Regeln. Sie müssten unbedingt noch genauer ausformuliert werden. Denn was bedeutet zum Beispiel "ein Recht auf Zugang zum Netz" konkret? Kostenlos? Ungehindert?

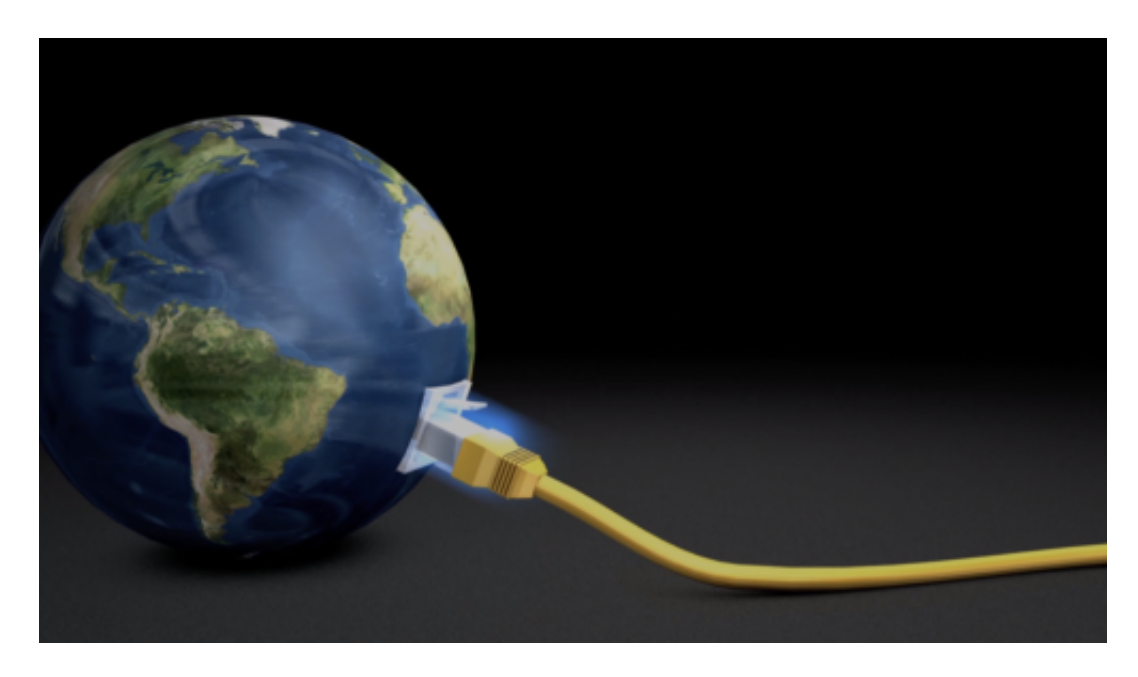

#### **Einige Unterstützer gibt es bereits**

Wichtig ist, das Bewusstsein für die vielen Probleme zu schärfen und die Dinge in Gang zu bringen. Ohne die Mächtigen geht das aber natürlich nicht, also ohne Regierungen und Unternehmen.

https://www.youtube.com/watch?v=cCE2EyV\_IiY

Die französische Regierung hat sich relativ schnell dazu entschlossen, diese Verpflichtung zu unterschreiben. Die deutsche Regierung hat jetzt nachgezogen: Auch sie unterstützt offiziell den Gesellschaftsvertrag für das Internet unterstützen. Wie genau, das wird spannend.

#### **Wer soll und wer darf mitmachen?**

Was mich aber irritiert: Auch Google und Facebook machen mit. Das ist schon merkwürdig. Denn um sie geht es. Um ihre Macht, um ihre Einnahmen. Vor kurzem noch hat Tim Berners-Lee angeregt, die großen Konzerne zu zerschlagen. Und nun sind sie Mitglied im Club?

Sicher wollen sie das Schlimmste verhindern und machen deswegen mit. Gut ist aber, dass etwas in Bewegung kommt – international.

Vielleicht ist die Initiative von Tim Berners-Lee da ein guter Anfang. Der Mann hat noch mehr konkrete Ideen. Zum Beispiel, wie man den Usern die Kontrolle über ihre Daten zurückgeben könnte (mit dem Projekt Solid). Die User sollen selbst entscheiden, was mit ihren Daten passiert. Und nicht die Konzerne. Das Konzept dazu ist fix und fertig – müsste nur umgesetzt werden.

Dass etwas geschehen muss, liegt auf der Hand. Und das auf internationaler Ebene, da das Internet bekanntlich keine Grenzen kennt. Die Magna Carta fürs Netz ist da ein guter Anfang.

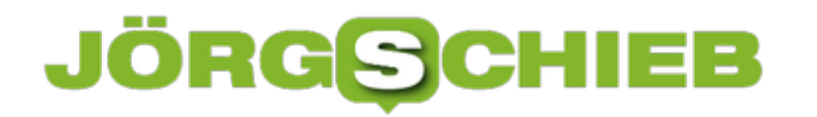

Einfach ist die Sache nicht. Aber ich finde, es ist definitiv einen Versuch wert."

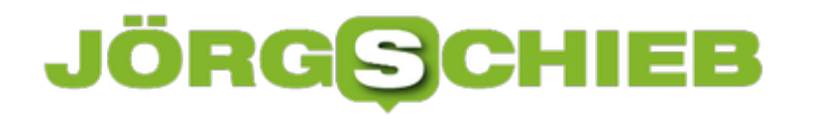

#### **Akku-Prozent beim iPhone XS**

Oben im Infobereich bleibt beim iPhone X und XS kein Platz für die Prozentanzeige des Akku-Füllstands. Wer trotzdem wissen möchte, ob das Gerät wieder aufgeladen werden muss, sollte einen Blick auf das Dashboard werfen.

Denn hier hat Apple extra ein Widget integriert, mit dem Sie den Füllstand nicht nur des iPhones im Auge behalten können, sondern auch den Füllstand sämtlicher verbundenen Geräte, etwa der AirPods.

Das Dashboard erreichen Sie, indem Sie vom Home-Bildschirm aus mehrmals nach rechts wischen. Anschließend weiter nach unten scrollen, bis der **Bearbeiten**-Button zu sehen ist. Nachdem Sie darauf getippt haben, können Sie die Reihenfolge der aufgelisteten Widgets nach Belieben verändern. Zum Schluss oben auf **Fertig** tippen.

Übrigens lässt sich das Widget für den Akkustand auch auf- und zuklappen und zeigt dann entsprechend mehr oder weniger Details an.

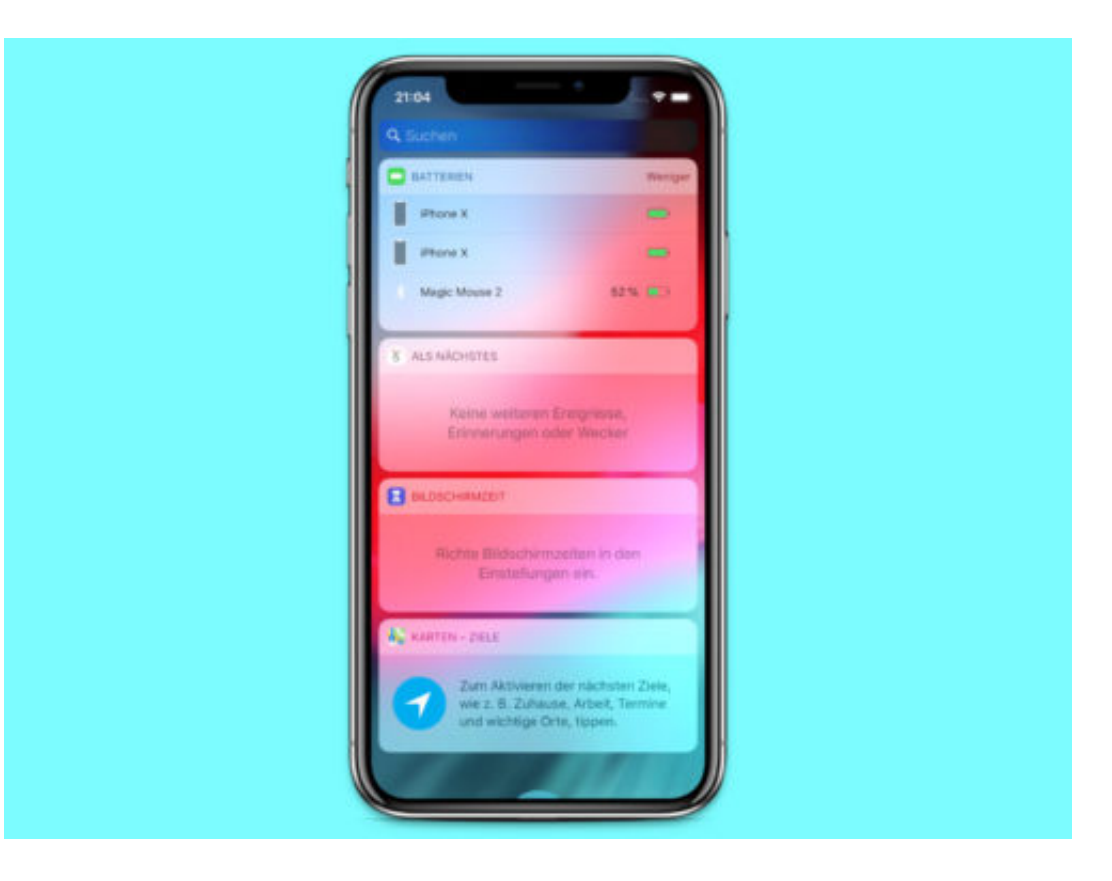

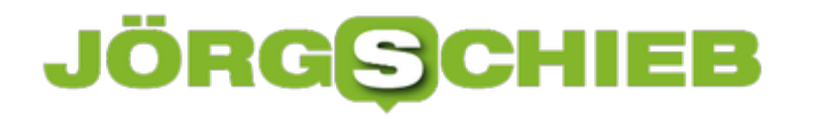

#### **iPhone: Virtueller Home-Button**

Beim iPhone X, XS und XS Max gibt es keinen "echten" Home-Button. Wer sich trotzdem nicht nur auf die Wischgeste zum Einblenden des Home-Bildschirms verlassen will, kann auch eine virtuelle Home-Taste auf dem Handy-Bildschirm einblenden.

Den virtuellen Home-Button finden Sie mit den folgenden Schritten:

- 1. Zunächst auf den **Einstellungen**-Button tippen.
- 2. Jetzt zum Bereich **Allgemein, Bedienungshilfen** wechseln.
- 3. Hier bei **Assistive Touch** ein Symbol für den Home-Button einrichten.
- 4. Nun über **Einfachtippen, Home** festlegen, dass beim Antippen dieses neuen Symbols der Home-Bildschirm angezeigt werden soll.

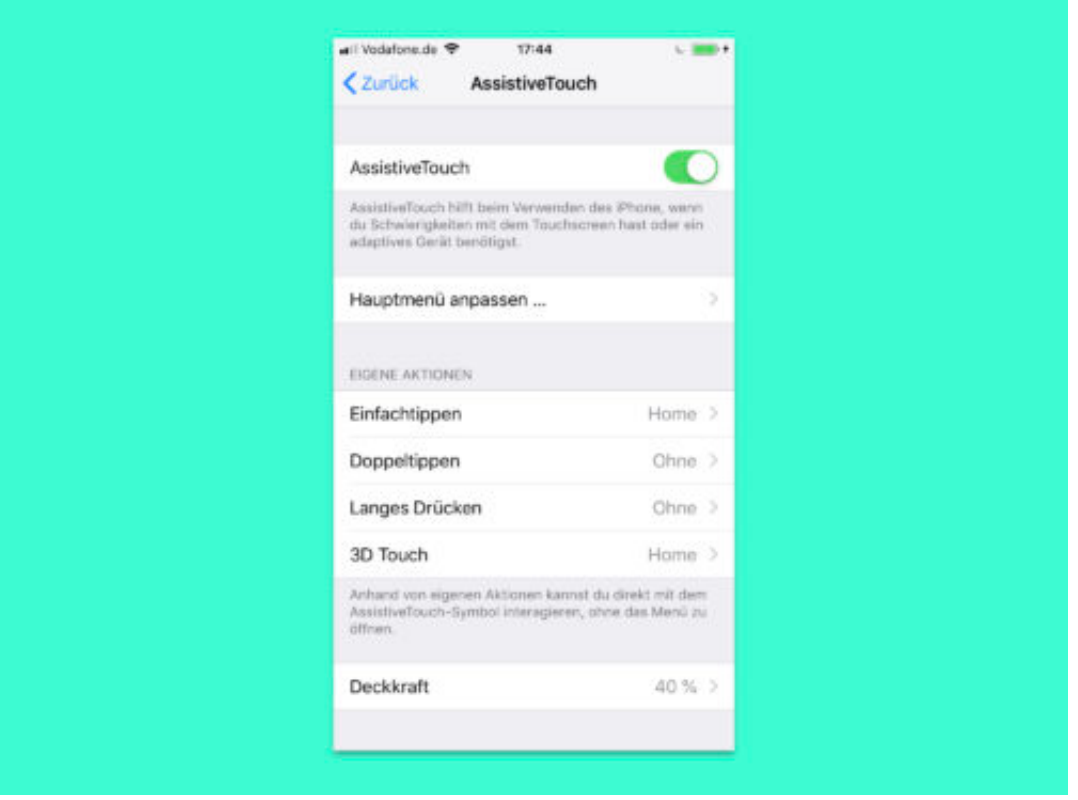

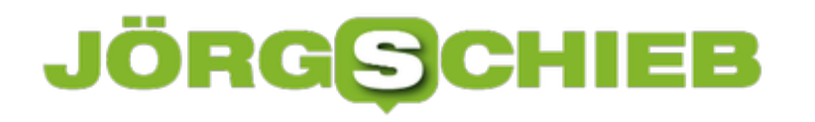

#### **iOS: Vibration pro Anrufer anpassen**

Je nach Anrufer können iPhones einen anderen Klingelton abspielen. So weiß man immer gleich, wer anruft – auch, ohne einen Blick auf das Display zu werfen. Dasselbe funktioniert allerdings auch im Lautlos-Modus: Denn auch die Vibration lässt sich für einzelne Kontakte anpassen.

Um die Vibration anzupassen, die einem einzelnen Kontakt zugeordnet ist, wird dieser zunächst bearbeitet – etwa durch Antippen des Anrufers in der **Telefon**-App und anschließendes Auswählen von **Bearbeiten**.

Jetzt zum Bereich für **Vibration** wechseln. Dort können Sie einen von mehreren vordefinierten Rhythmen markieren, der für diese Person genutzt werden soll.

#### **Eigene Vibration erstellen**

Der Clou: Sie sind nicht auf diese vordefinierten Vibrationen beschränkt, sondern können auch Ihre eigene erstellen. Dazu tippen Sie auf **Neue Vibration erstellen** und danach im gewünschten Rhythmus auf den Bildschirm. Die Tippfolge auf dem Bildschirm wandelt das System dann in eine entsprechende Vibration um.

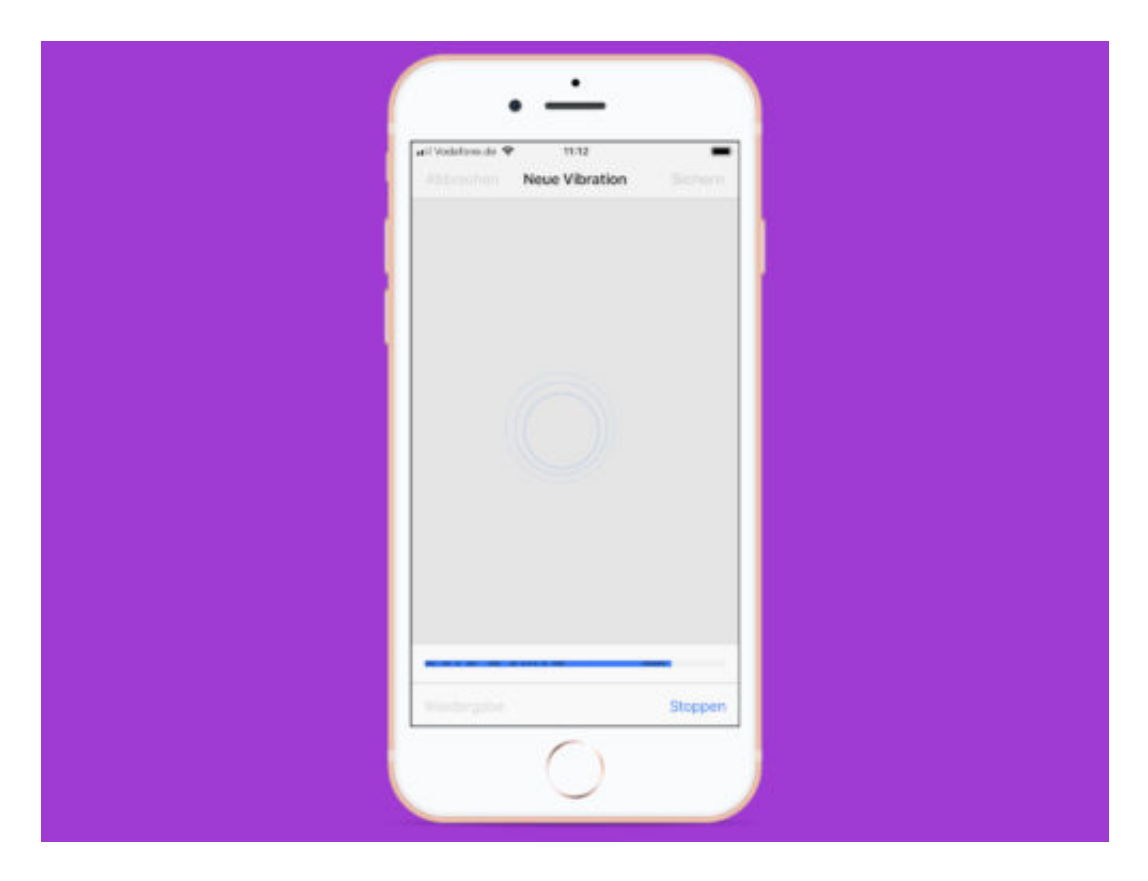

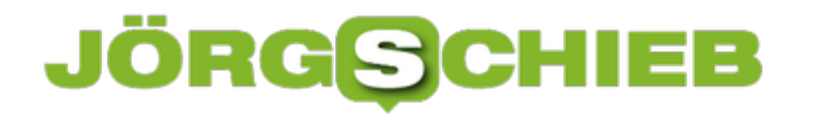

#### **Ordner für Konsolen-Programme finden**

Linux-Nutzer wissen: Alle ausführbaren Programme, die sich im System-Suchpfad befinden, können in der Konsole auch ohne Angabe des enthaltenden Ordners ausgeführt werden. Manchmal muss man aber doch wissen, in welchem Verzeichnis ein Programm gespeichert ist.

In diesem Fall hilft ein Such-Kommando weiter. Wollen Sie zum Beispiel wissen, wo auf Ihrem Sytem der PHP-Interpreter installiert ist, kann der folgende Befehl weiterhelfen:

#### **which php** [Enter]

Übrigens: Gibt es ein Problem mit dem Programm – zum Beispiel, wenn es auf dem Computer gar nicht installiert ist oder nicht im System-Suchpfad enthalten ist –, zeigt der which-Befehl gar nichts an und das Terminal wechselt direkt wieder zur Eingabeaufforderung.

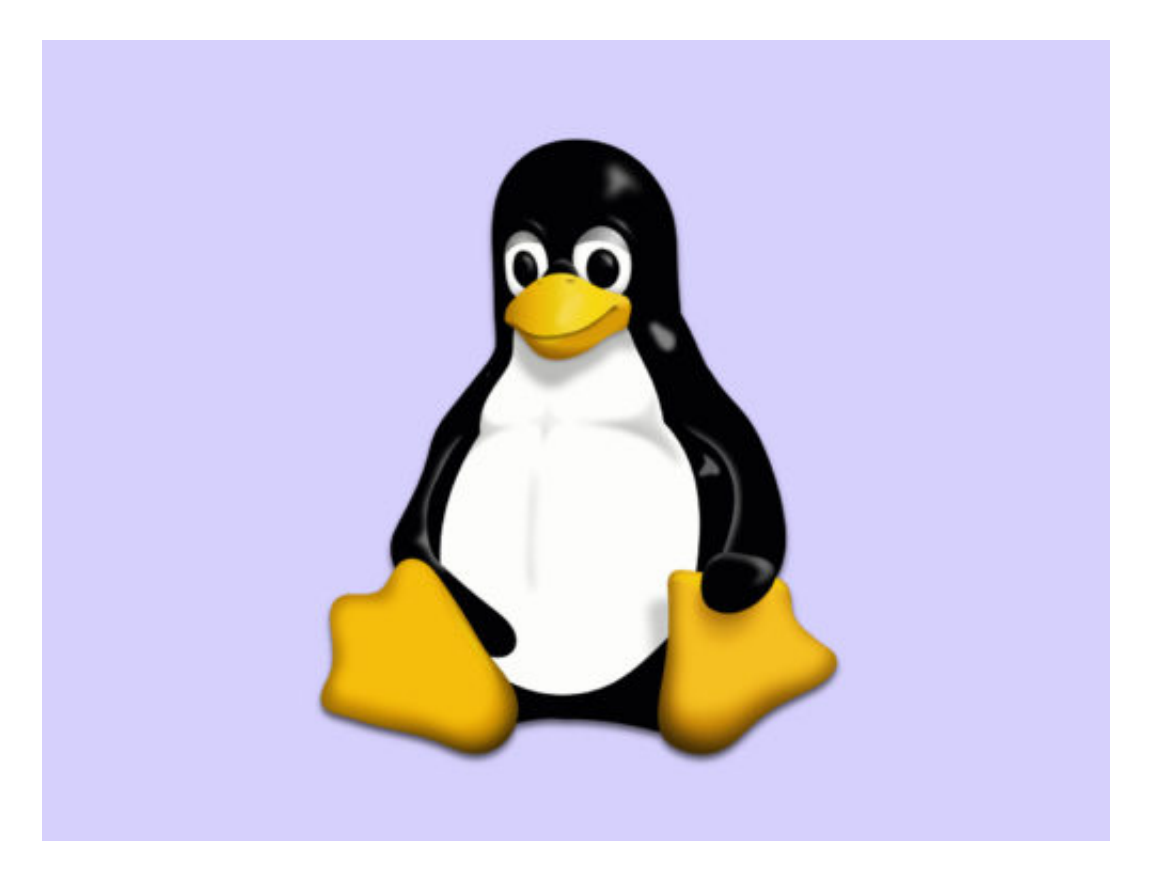

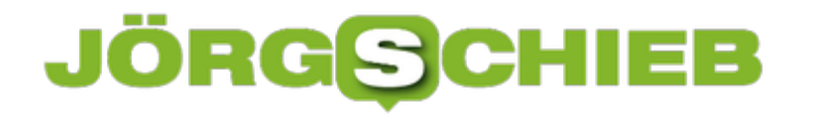

#### **macOS: Wenn Mail.app beim Start hängt**

Wer seine eMails am Mac bearbeitet und dazu kein Outlook nutzen will, kann auf die kostenlose, bei macOS integrierte Alternative zurückgreifen – die Mail-App. Passiert beim Klick auf das Mail-Symbol im Dock aber gar nichts, muss die Mail-App repariert werden.

Hier die nötigen Schritte, um die Mail-App von macOS Mojave zu reparieren:

- 1. Zunächst gleichzeitig [command]+[Leertaste] drücken, sodass das Eingabefeld der Spotlight-Suche erscheint.
- 2. Jetzt **Terminal** eingeben und mit [Enter] bestätigen.
- 3. Im Terminal dann folgende Befehle eintippen: **cd ~/Library/Mail/V6/MailData/** [Enter] **rm -rf Envelope\ Index\*** [Enter] **rm -rf ExternalUpdates.storedata\*** [Enter]
- 4. Anschließend die Mail-App starten. Ein Assistent erscheint und importiert die eMails neu.

Danach öffnet sich das Fenster der Mail-App wieder korrekt, wie gewohnt.

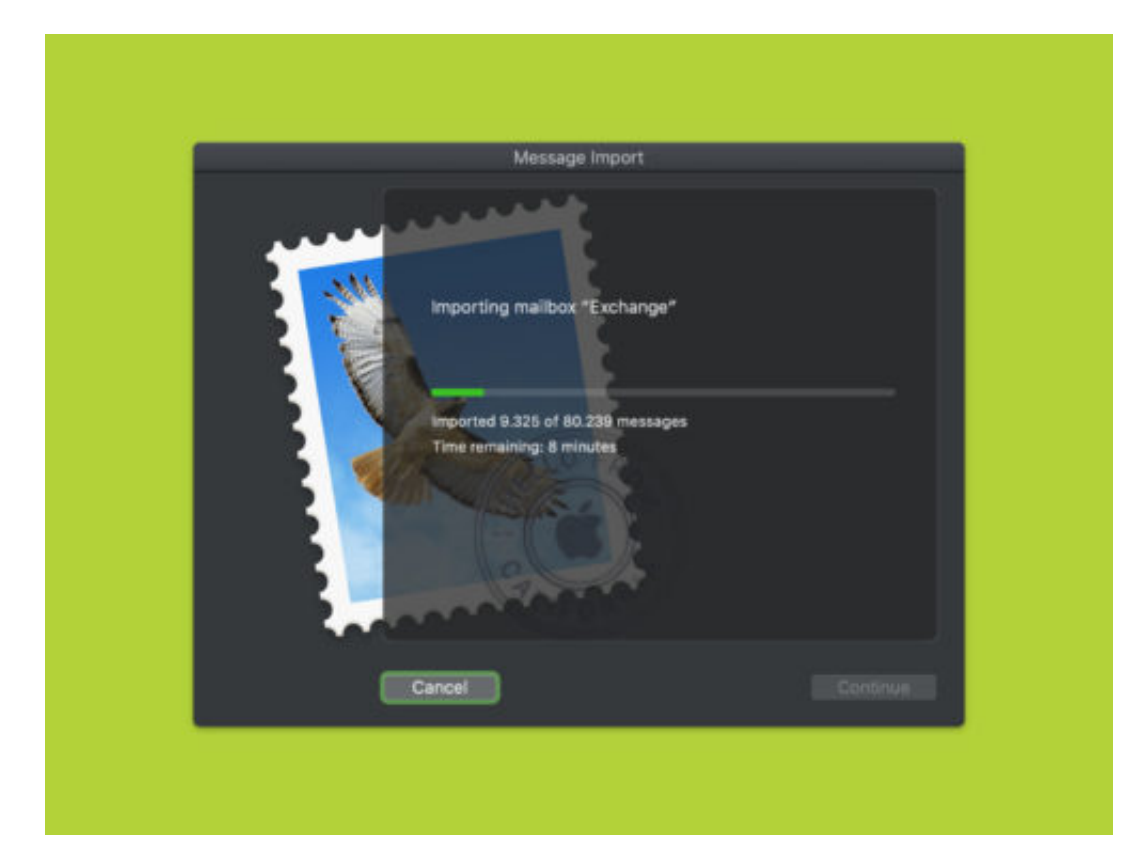

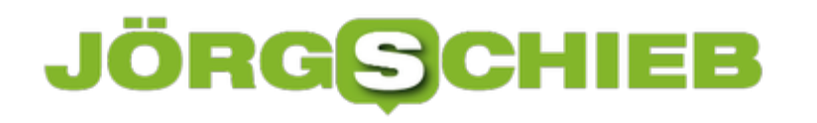

#### **Warum auch @UnitymediaHilfe nichts bringt - es sollte @UnitymediaHinhalten heissen**

DSL-Anschluss? Heißes Thema. Alle, die auf dem Land oder nicht in den Ballungsgebieten wohnen, wissen: Top-Geschwindigkeit gibt es kaum. Aber ein Problem haben alle gemeinsam: Wenn man einen DSL-Anschluss hat, dann ist man auch darauf angewiesen. Erst Recht, wenn man ihn beruflich nutzt - aber natürlich nicht nur dann. Aber was, wenn der Anschluss nicht so wil? Dann kümmert das bei Unitymedia keinen.

Bislang habe ich gute Erfahrungen mit Unitymedia gemacht. Wirkllich. 400 MBit Download sind exzellent, 20 MBit Upstream ganz ordentlich (da wäre mehr drin). Stabile Leitungen. Nicht günstig, aber OK.

Doch seit 10 Tagen habe ich ein Problem: Der Downstream ist OK. Der Upstream aber eine Katastrophe. Teilweise

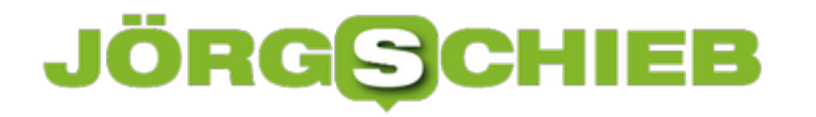

#### **20 Jahre Google: Und was ist mit den Problemen?**

20 Jahre Google: Bereits im September wurde dieses Jubiläum gewürdigt und gefeiert. In der deutschen Google-Filiale wurde nun nachgefeiert. Eric Schmidt war da, der ehemalige CEO, der mittlerweile im Verwaltungsrate des Mutterkonzerns Alphabetc Inc. sitzt.

Dateien hochladenGoogle kennt heute jedes Kind. Überall auf der Welt. Man kann also wohl mit Fug und Recht sagen, dass es dem Unternehmen gelungen ist, zu einer globalen Marke zu werden. Zu einer äußerst wertvollen obendrein.

Und anders als zum Beispiel bei Facebook wird bei Google niemand die Sinnhaftigkeit des Kernprodukts bestreiten: Eine Suchmaschine wie Google ist einfach praktisch. Ohne Google würden wir nicht oder nicht so einfach das finden, was wir suchen. Aber genau das wollen wir nunmal, wenn wir ins Netz gehen: Dinge finden. Das macht Google gut.

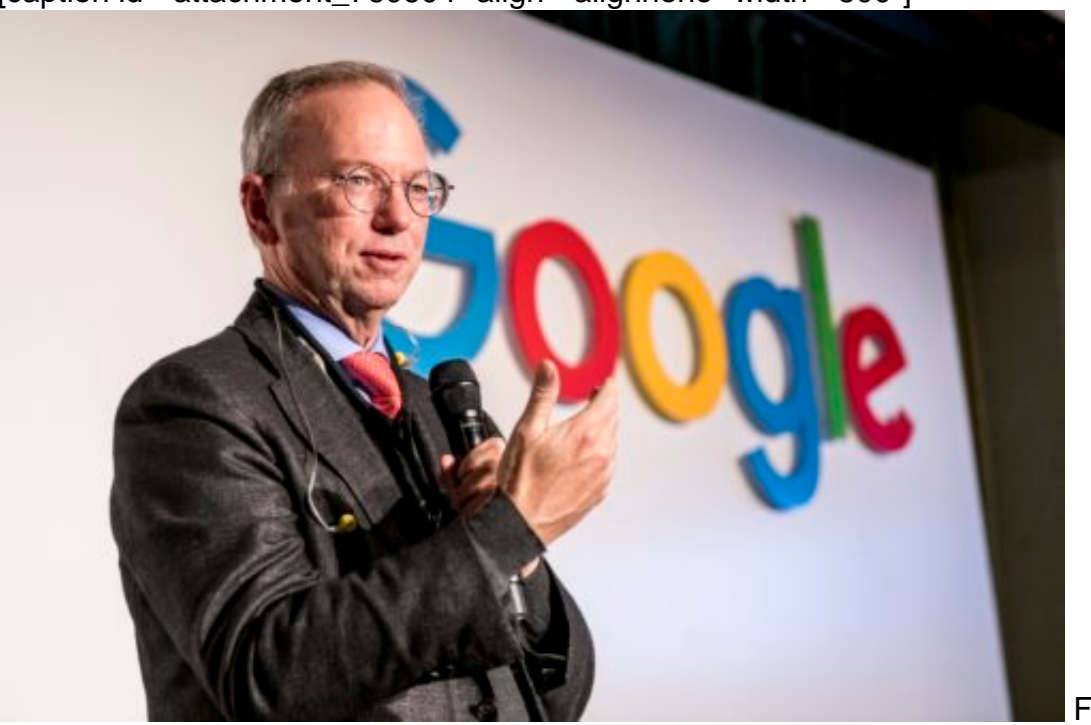

[caption id="attachment\_760604" align="alignnone" width="500"]

FOTO: Markus

Mielek/Google[/caption]

#### **Warum sitzt Google Deutschland in Hamburg?**

Seit 20 Jahren gibt es Google mittlerweile. Schon sehr früh hat Google eine Repräsentanz in Deutschland eröffnet. Aber warum eigentlich ausgerechnet in Hamburg? Man kann es sich leicht machen und tippt die Anfrage einfach in Google ein... Eine Antwort, warum Google Deutschland in der ABC-Straße residiert, bekommt man dort aber nicht. Wohl aber auf der etwas verspäteten - 20-Jahr-Feier bei Google Deutschland gestern Abend (29.11.2018).

Die Antwort ist ernüchternd, weil keine strategischen Gründe entscheidend waren, sondern völlig pragmatische: "Weil der erste Google-Mitarbeiter in Deutschland nun mal aus Hamburg kam", verraten Philipp Justus (Vice President Google Europe) und Eric Schmidt (Aufsichtsratsmitglied von Alphabet Inc.) gemeinsam auf der kleinen Geburtstagsfeier in Hamburg.

Das zumindest scheint ein charmanter Grund zu sein. Bis heute "sitzt" Google Deutschland in Hamburg. Allerdings gibt es mittlerweile auch Niederlassungen in Berlin, Frankfurt und München. Damit ist Google verglichen mit anderen US-Unternehmen wie Facebook vergleichsweise gut aufgestellt.

https://vimeo.com/288690272

#### **Keine Antworten auf drängende Fragen**

Ich bin extra nach Hamburg gefahren, um Eric Schmidt zu hören, der anlässlich "20 Jahre Google" gesprochen hat. Mit ihm ein Interview führen, das ging leider nicht. Aber er hat eine "Keynote" gehalten, eine längere Rede. Aber gibt er Antworten auf drängende Fragen, zum Beispiel, warum YouTube unter seinen Nutzern wegen Artikel 13 der Urheberrechtsnovelle Panik verbreitet? Nein!

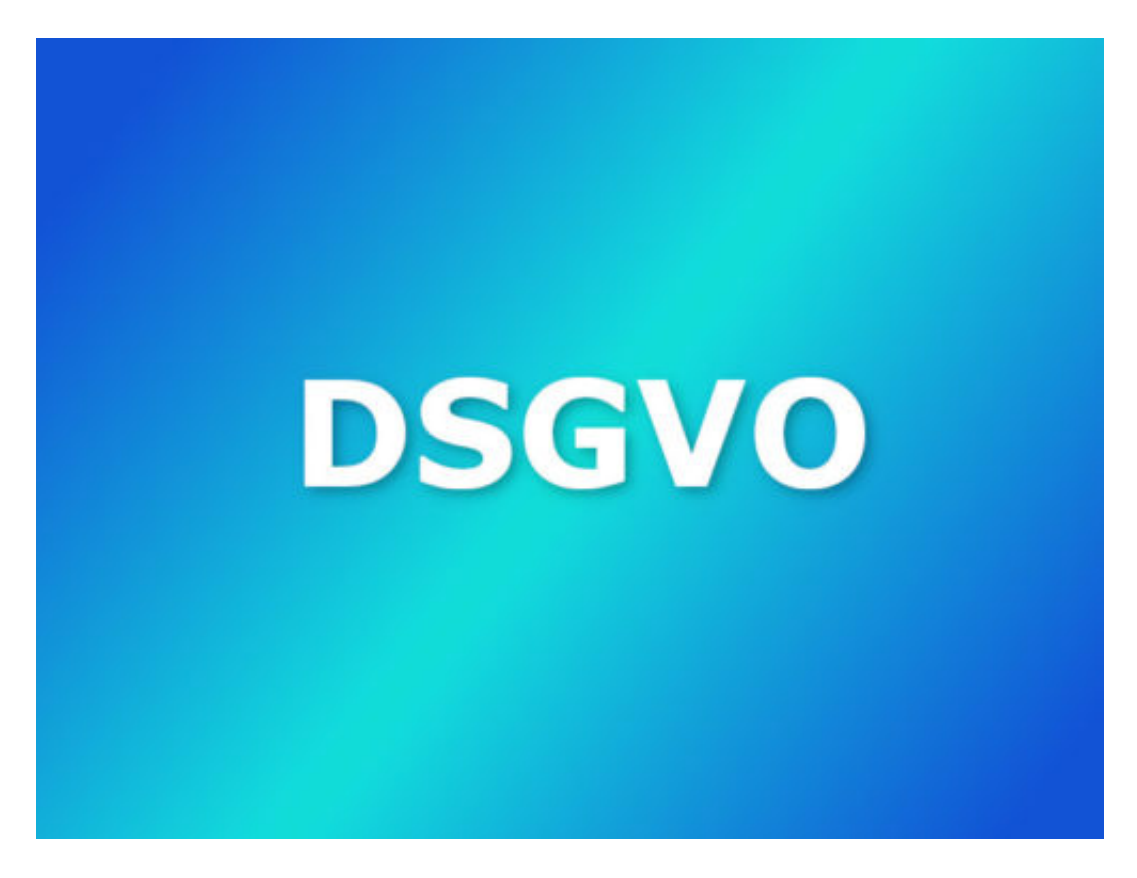

Warum Google eine PR-Aktion betreibt, um Vertrauen bei den Usern aufzubauen? Nein! Wie der Konzern wirklich über die Datenschutzgrundverordnung (DSGVO) denkt? Nein! Oder was Google über Tim Berners-Lees Initiative denkt, das Netz aus den Klauen der Konzerne zu befreien? Nein! Was der Konzern über Olaf Scholz Pläne denkt, die digitalen Unternehmen

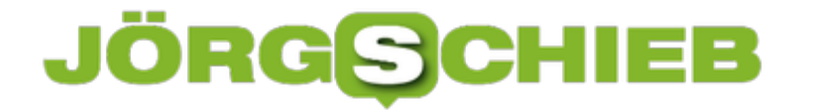

endlich mal Steuern zahlen zu lassen? Nein!

Für den Anbieter einer Suchmaschine, die auf so ziemlich alles eine Antwort weiß, sind doch viele drängende Fragen unbeantwortet geblieben. US-Konzerne beobachten uns alle - aber über sich selbst reden sie nicht so gerne. Wie kommt das nur?

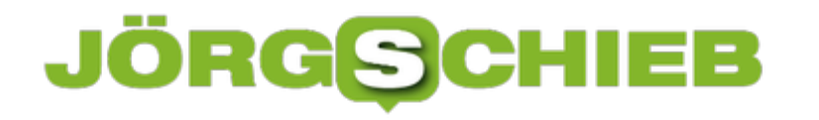

#### **VLC in Windows: Bildschirm aufzeichnen**

Wenn es um Open-Source-Software geht, ist VLC wohl der beliebteste Media-Player, weil er praktisch jedes Mediendatei-Format abspielen kann. Aber das Programm ist noch zu viel mehr fähig, als nur Video- und Musikdateien abzuspielen. VLC versteht sich beispielsweise auch auf die Aufzeichnung Ihrer Desktop-Aktivitäten – etwa, wenn Sie für jemand anderen eine Anleitung erstellen.

Starten Sie VLC und gehen Sie zu **Ansicht, Erweiterte Steuerung**, um eine zusätzliche Steuerleiste unten im Player anzuzeigen, die die benötigten Aufnahme-Buttons enthält.

Klicken Sie anschließend auf **Medien, Aufnahmegerät öffnen**, und ändern Sie die Einstellung **Aufnahmemodus** auf **Desktop**. Sie sollten auch die **Gewünschte Bildwiederholrate** auf ca. 30 f/s einstellen, um eine brauchbare Qualität zu erzielen. Nachdem Sie das Aufnahmegerät und die Bildrate eingestellt haben, klicken Sie auf die Schaltfläche **Wiedergabe**.

Sie werden Ihren Desktop in VLC sehen, aber das Programm nimmt erst auf, wenn Sie auf die Schaltfläche **Aufnehmen** klicken. Drücken Sie die Aufnahmetaste von den zusätzlichen erweiterten Steuerelementen, die Sie zuvor aktiviert haben, und minimieren Sie VLC. Andernfalls sehen Sie nur ein unendlich verschachteltes Video von VLC, das den Desktop aufzeichnet.

Sobald Sie fertig sind, holen Sie das VLC-Fenster wieder hervor und klicken Sie erneut auf die Schaltfläche **Aufnehmen**, um die Aufnahme des Desktops zu beenden. Ihr Video wird in Ihrem Video-Ordner als AVI-Datei gespeichert.

#### **Kleiner machen im Handumdrehen**

Bei einer AVI-Datei ist die Größe ziemlich groß, sodass Sie sie konvertieren sollten, bevor Sie sie versenden oder online veröffentlichen. Sie können diesen zusätzlichen Schritt vermeiden, indem Sie den Film schon während der Aufnahme in ein MP4 konvertieren. Wenn Sie sich dazu im Dialog **Aufnahmegerät öffnen** befinden, klicken Sie nach der Auswahl von **Desktop** als Quelle und der Einstellung der Bildrate auf den kleinen Pfeil neben dem Wiedergabe-Button. Hier entscheiden Sie sich dann für Konvertieren.

Wählen Sie dann aus der Dropdown-Liste **Profil** den Eintrag **Video - H.264+MP3 (MP4)** und geben Sie das Ziel ein, an dem die Datei gespeichert werden soll, und klicken Sie auf die Schaltfläche **Start**, um die Aufnahme zu starten. Wenn Sie mit der Aufnahme fertig sind, rufen Sie VLC auf und klicken Sie auf die Schaltfläche zum Stoppen. In diesem Szenario müssen Sie sich keine Sorgen machen, dass Sie auf die Schaltfläche zum Aufnehmen klicken müssen.

**schieb.de** News von Jörg Schieb. https://www.schieb.de

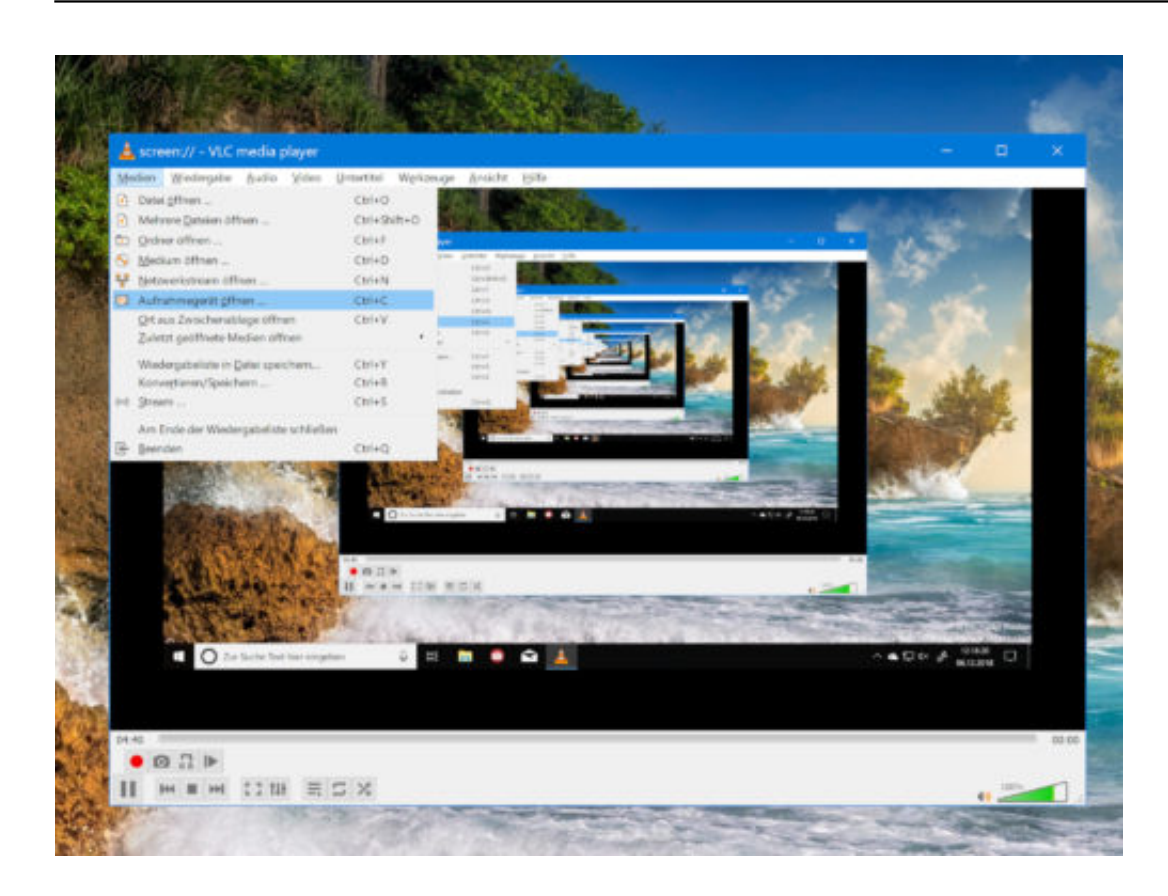

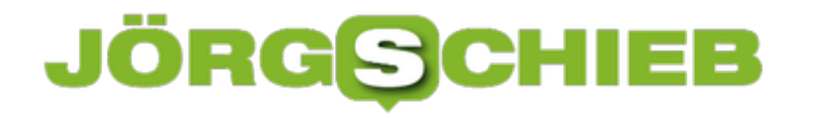

#### **Microsoft lässt seinen Browser Edge fallen**

Fast jeder Windows-10-Benutzer kennt den Microsoft-Browser Edge. Er gehört zum serienmäßigen Lieferumfang von Windows 10. Doch obwohl Edge ein recht guter und schneller Browser ist, erreicht er nur geringe Marktanteile. Nun zieht Microsoft die Reißleine.

Microsoft ist einer der großen Player am Markt. Das von Bill Gates gegründete Unternehmen gehört zum Club der "Big Five", also jenen Unternehmen, die die Geschicke im Internet maßgeblich steuern und lenken. Aber auch Microsofts Macht hat Grenzen.

So muss Microsoft nun offensichtlich eingestehen, dass der hauseigene Browser Edge, der serienmäßig bei Windows 10 dabei ist und so jedem Windows-10-Nutzer automatisch zum Browsen im Netz angeboten wird, gescheitert ist. Microsoft will Edge fallen lassen, berichten Insider.

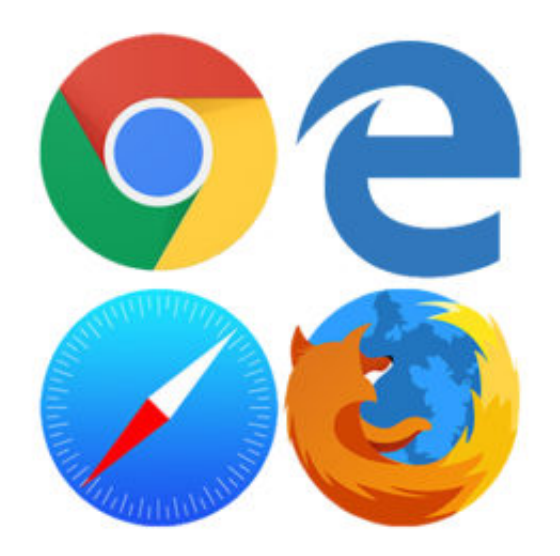

#### **Microsoft Edge ist gescheitert**

Die Marktanteile von Edge bewegen sich im kaum messbaren Bereich. Kaum mehr als Opera, und das, obwohl Microsoft jedem Windows-10-Nutzer den Browser anbietet. Microsoft Edge gibt es bereits seit zwei Jahren und ist wirklich gelungen: Schnell, schlank, übersichtlich.

Doch Microsoft ist es trotzdem nicht mal gelungen, den (ungeliebten) Vorgänger Internet Explorer aus der Statistik zu verdrängen. Die Leute können mit Edge offensichtlich nichts anfangen, browsen und surfen lieber mit anderen, bekannteren Browsern, vor allem mit Firefox und Chrome.

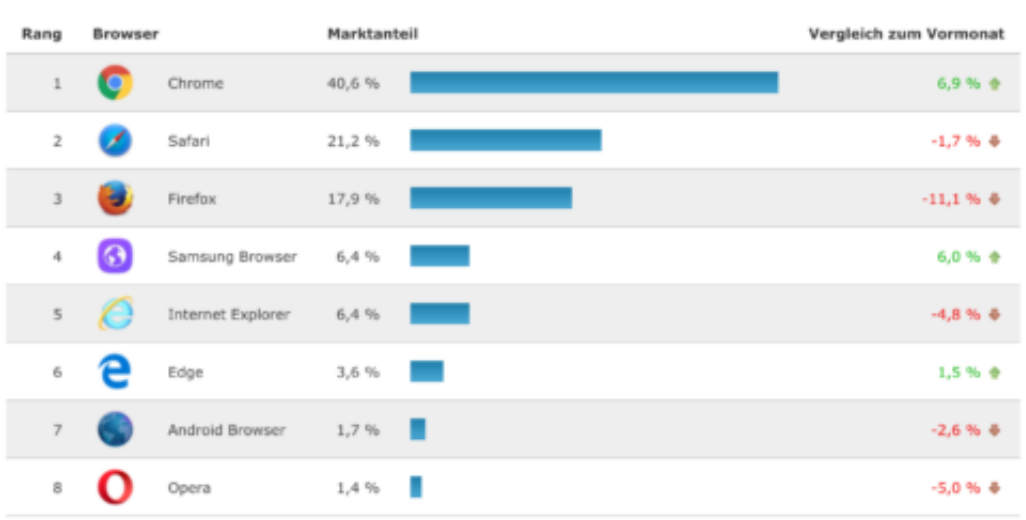

Und das liegt nicht nur – aber natürlich auch! – daran, dass immer mehr mobil gesurft wird. Wer kommt schon auf die Idee, auf seinem iPhone oder Android-Smartphone einen Browser von Microsoft zu installieren, nur damit man dasselbe Feeling hat wie auf dem Windows-10-Rechner?

Jedenfalls definitiv deutlich weniger Menschen, als sich Microsoft das gewünscht hätte. Man muss es so deutlich sagen: Microsoft ist an dieser Stelle gescheitert. Und das in einer Zeit, in der Microsoft ansonsten beachtliche Erfolge vorweisen kann, vor allem im Cloud-Geschäft.

#### **Google übernimmt die Kontrolle im Web**

Selbst ein Megakonzern wie Microsoft kann es sich aber nicht leisten, künstlich einen Browser am Leben zu halten, den keiner nutzt. Schließlich will die Software für diverse Plattformen gepflegt werden... Deshalb setzt Microsoft künftig – wie andere Browser-Hersteller auch – auf Chromium.

Das ist der von Google entwickelte und als offene Lizenz freigegebene technische Unterbau, auf den unter anderem auch Googles Browser Chrome aufsetzt. Und andere Browser, etwa Opera. Vorteil für Microsoft: Die für das Anzeigen von Webseiten entwickelte Software ("Rendering Engine" genannt) ist automatisch immer auf dem neuesten Stand.

Klarer Nachteil: Die Macht von Google nimmt weiter zu. Google kontrolliert schon Android und nun mit Chromium auch noch die Browser-Konkurrenz. Chrome hat sich längst zum populärsten Browser entwickelt.

Nun steuert Chromium auf einen Marktanteil von mehr als 70 Prozent zu. Eine Monokultur, die uns allen nicht gefallen kann. Eine derartige Dominanz hat sich noch nie bewährt: Sie bremst Innovationen, beschleunigt Malware und birgt jede Menge andere Risiken. Wer das nicht unterstützen möchte, hat nun also keine andere Wahl mehr als Firefox zu nutzen. Die einzige Alternative weit und breit.

https://vimeo.com/156724613

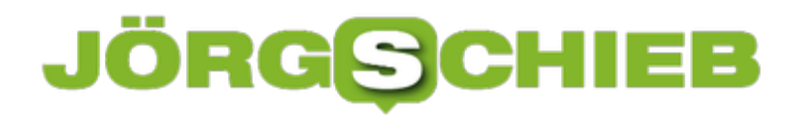

Mein Smartphone gehört mir? Keineswegs - in Zukunft noch weniger

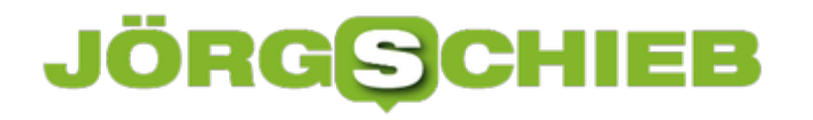

#### **Windows-Updates einfacher installieren**

Manchmal veröffentlicht Microsoft Windows 10-Updates, die verheerende Auswirkungen haben, bestimmte Anwendungen unbenutzbar machen oder Instabilität verursachen können. Aufgrund dieser Art von Problemen möchten Sie vielleicht mehr Kontrolle darüber haben, welche Updates Sie installieren. Mit einem kostenlosen Tool ist genau das möglich.

Laden Sie zunächst das Dienstprogramm WuMgr von GitHub herunter. Sobald Sie WuMgr ausgeführt haben, können Sie nach neuen Updates, ausgeblendeten Updates, installierten Updates und dem Update-Verlauf suchen. Wenn neue Updates gefunden werden, können Sie diese entweder installieren oder einfach herunterladen und später installieren. Sie können auch ein individuelles Update wählen und bei Bedarf deinstallieren. Dies kann bei problematischen Updates nützlich sein. Sie können die App auch verwenden, um Updates auszublenden und einen direkten Link zu Updates zu erhalten, um sie direkt aus dem Katalog von Microsoft herunterzuladen.

Diese App hat auch einige andere hilfreiche Funktionen, wie z. B. die Möglichkeit, automatische Windows-Updates zu blockieren (ein Neustart ist erforderlich). Sie ermöglicht Ihnen sogar, Store-Updates für Apps zu deaktivieren, Treiber auszuschließen und die Windows Update-Seite in den Einstellungen auszublenden.

Insgesamt ist dies ein hilfreiches Tool, das Ihnen viel mehr Optionen für Windows Update bietet, als das System nativ bereitstellt. Wenn Sie mehr Kontrolle über Windows 10 Updates suchen, ist dies ein großartiges Tool zum Ausprobieren.

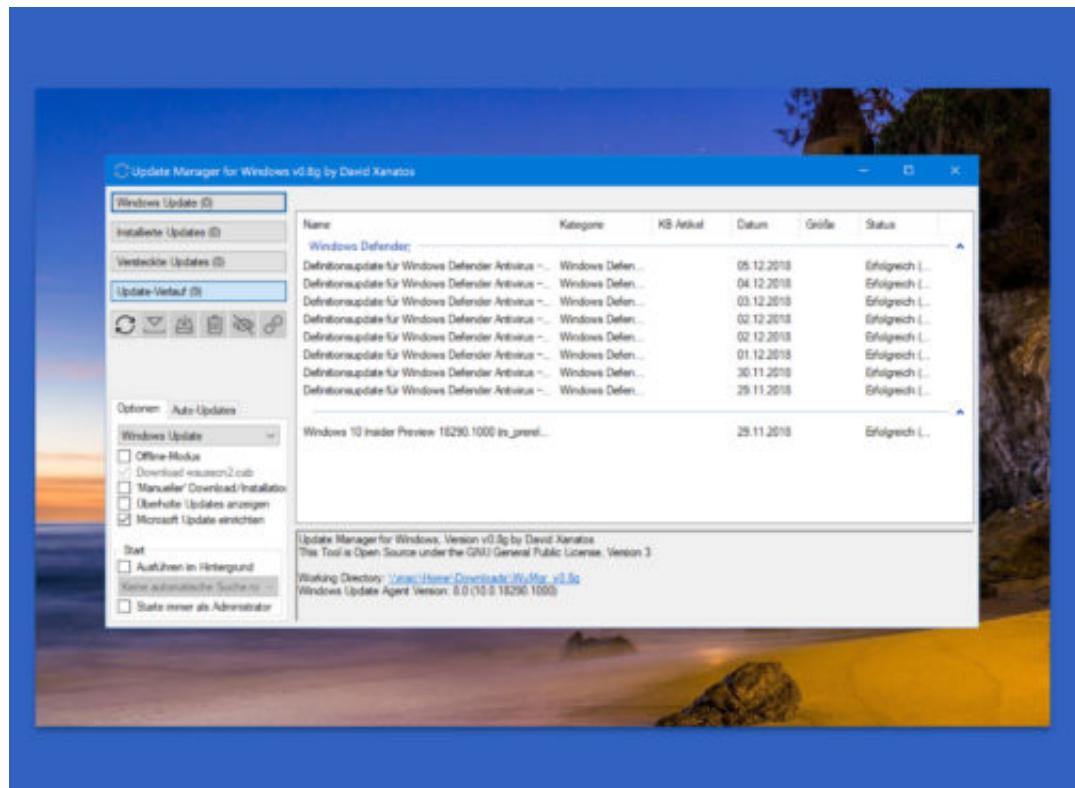

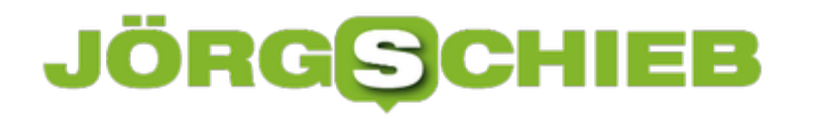

#### **Dunkler und heller Modus je nach Uhrzeit**

Wer tagsüber mit hellen Fenstern arbeiten möchte, ohne nachts geblendet zu werden, kann den dunklen Modus von Windows 10 auch automatisch umschalten lassen, je nach der aktuellen Tageszeit.

Manche Nutzer bevorzugen ein helles Design für Desktop und Programm-Fenster, andere mögen eher ein dunkles Aussehen. Früher ließ sich dies über Desktop-Themen einstellen. Bei Windows 10 geht Microsoft einen einfacheren Weg – doch immerhin gibt es hier auch seit einiger Zeit einen General-Schalter für den Dark Mode.

Mit dem kostenlosen Tool Auto Night Mode kann Windows selbsttätig abhängig von der Uhrzeit zwischen dem hellen und dem dunklen Design umschalten. Bei Nacht ist dann der Dark Mode aktiv, und tagsüber entsprechend der Light Mode.

Nach dem Start des Tools dazu die Option **Change automatic** markieren. Anschließend darunter noch die Zeiten festlegen, zu denen jeweils der helle bzw. der dunkle Modus aktiviert werden soll. Die Automatik wird aktiviert, sobald Sie auf **Apply** klicken.

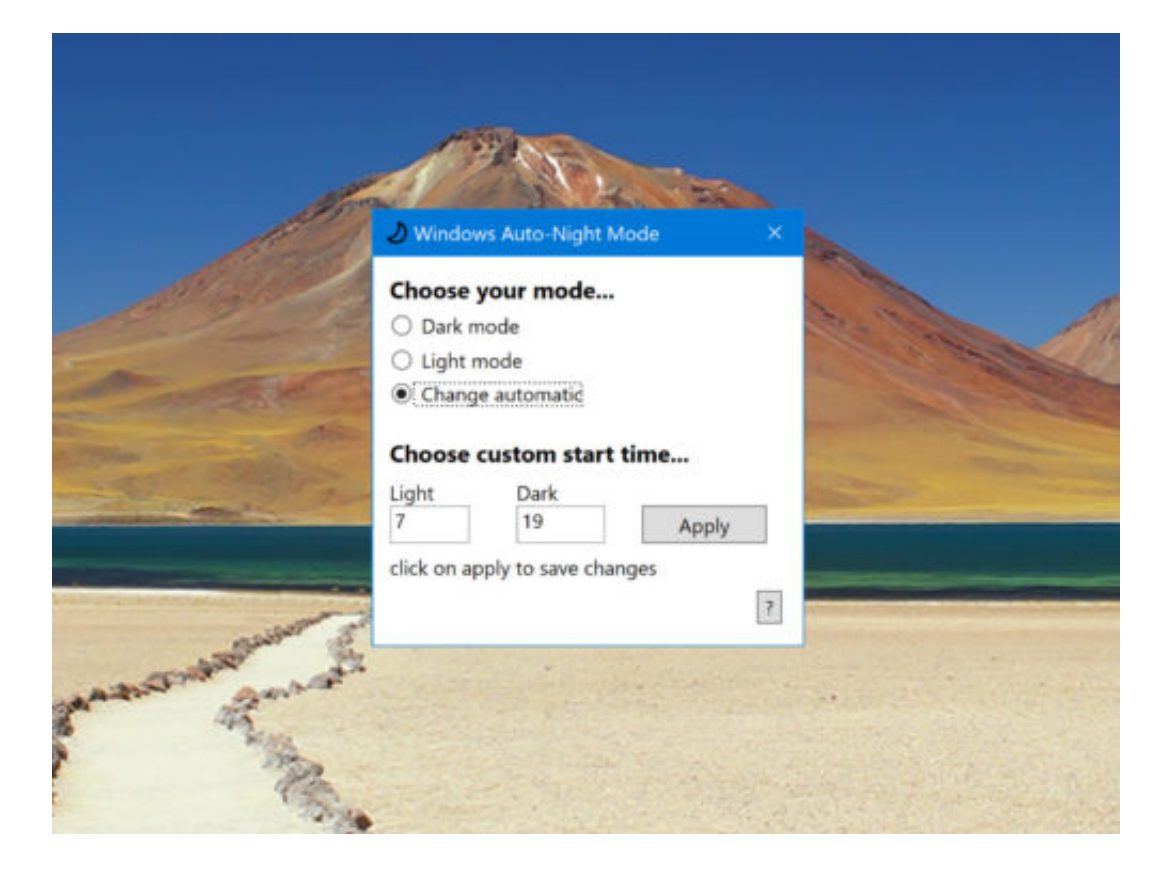

#### **Windows: Fenster am Raster ausrichten**

Mit Windows 10 können Sie App-Fenster auf beiden Seiten des Bildschirms einrasten lassen. Diese Funktion funktioniert unabhängig davon, ob Sie einen Bildschirm mittlerer Größe haben oder ob Sie einen ultrabreiten Bildschirm haben. Das einzige Problem ist, dass er unabhängig von der Bildschirmgröße standardmäßig nur in zwei Spalten aufgeteilt werden kann.

Wenn Sie ein benutzerdefiniertes Gitter für Ihren Monitor erstellen möchten, in das Sie dann Fenster einrasten können, können Sie eine kostenlose Anwendung namens WindowGrid verwenden.

Laden Sie WindowGrid herunter und entpacken Sie das Tool. Wenn Sie die EXE ausführen, fragt sie, ob Sie sie installieren oder die portable Version verwenden möchten. Die portable Version hat verständlicherweise weniger Funktionen, aber nichts Großes, was fehlt.

#### **Raster einrichten**

Bevor Sie WindowGrid verwenden können, müssen Sie es konfigurieren. Gehen Sie auf die Registerkarte der Einstellungen und erstellen Sie Ihr Raster. Die Dimensionen sind Spalten für Zeilen.

Richten Sie das gewünschte Raster ein und ändern Sie dann die Tastaturkürzel im rechten Eingabebereich. Die von Ihnen eingerichteten Tasten werden verwendet, wenn Sie mit der linken Maustaste auf ein Fenster klicken und es halten, also machen Sie sich keine Sorgen, dass sie andere Tastenkombinationen stören. Stellen Sie sicher, dass Sie auf den Speichern-Button klicken, sobald Sie alles eingerichtet haben.

Um ein Fenster einzufangen, klicken und halten Sie es mit der linken Maustaste an. Tippen Sie auf die dem Verschiebebefehl zugeordnete Tastenkombination und fangen Sie dann das Fenster an der gewünschten Stelle ein. Sie werden ein Raster auf dem Bildschirm sehen, das markiert, wo Sie das Fenster einrasten können, und das Fenster bleibt natürlich an der Spalte/Zeile hängen, in die Sie es verschieben.

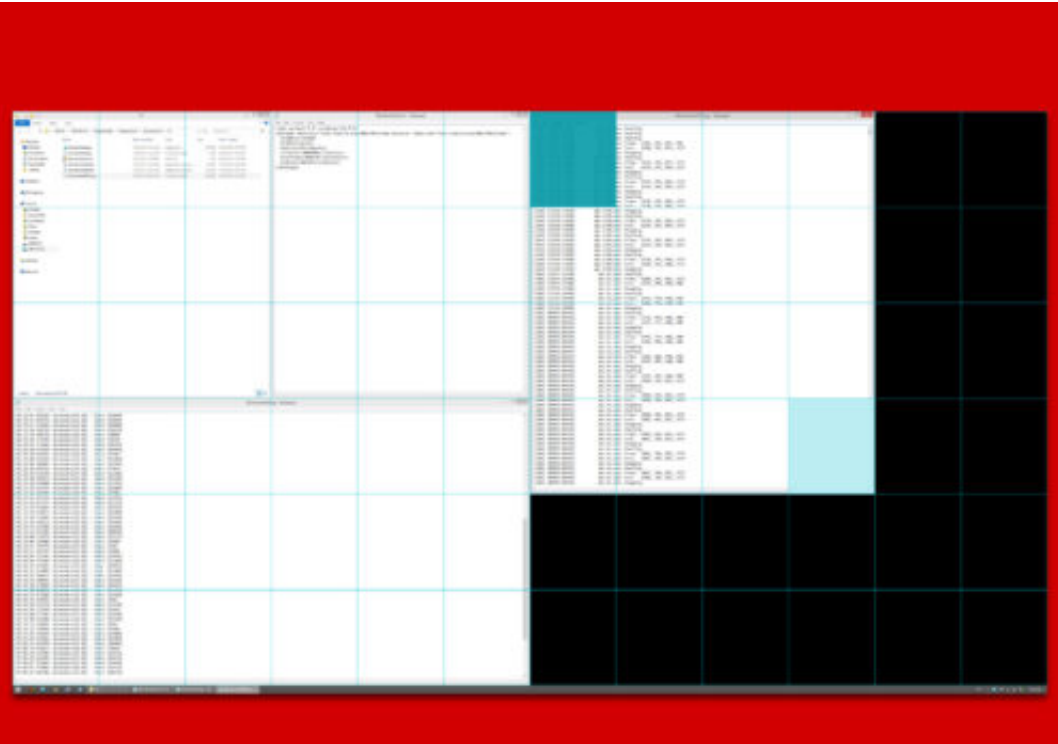

#### **Neuer Trojaner Emotet**

Derzeit sorgt ein neuer Trojaner für Unruhe: Es sind schon viele Netzwerke von Firmen und Behörden betroffen. Die Schäden gehen in die Millionen. Die Kriminellem verwenden anspruchsvolle Tricks, die sich in der Vergangenheit bereits bewährt haben. Dadurch wird der Trojaner extrem effektiv. Das bedeutet für die Zukunft nichts Gutes.

Firmen und Behörden gelten als besonders beliebte Ziele von Emotet. Einer neuen Trojaner-Attacke, die derzeit besonders stark wütet. Nach Informationen des Bundesamt für Sicherheit in der Informationstechnik (BSI) sind bereits zahlreiche Netzwerke davon befallen. In Einzelfällen sind Millionenschäden entstanden. Der Gesamtschaden lässt sich nicht beziffern, droht aber enorm aus zu fallen. Denn: Die Cyber-Kriminellen wenden so ziemlich alle Tricks an, die der Giftschrank der Cyber-Attacken hergibt.

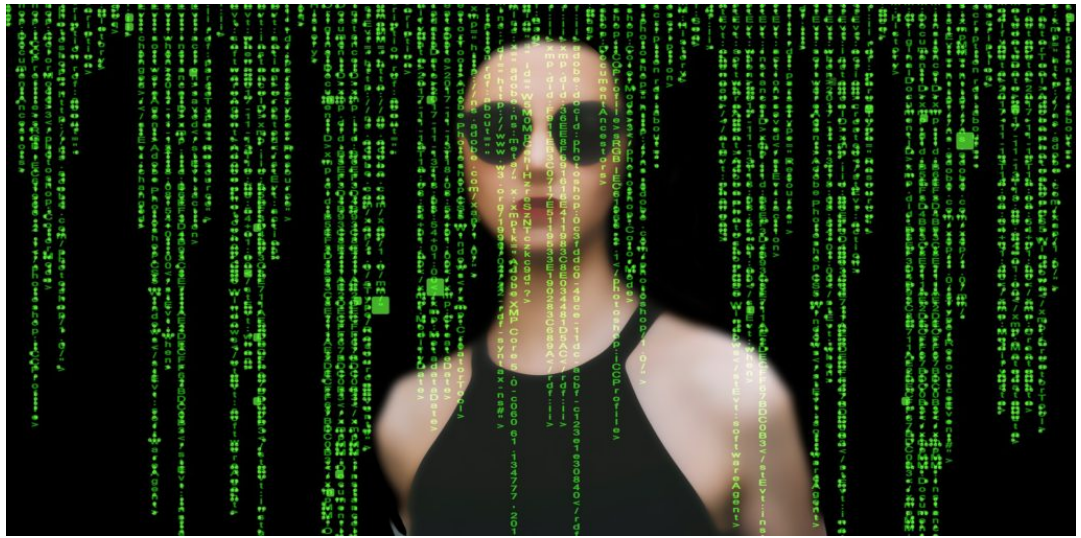

#### **Emotet ist äußerst aktiv und gefährlich**

Opfer bekommen eine E-Mail zugeschickt, mit einen Absender, den sie kennen. Ein Kollege. Ein Geschäftsfreund. Auch der Mail-Inhalt ist alles andere als ein dreister Standardtext, sondern so formuliert, dass er zur üblichen Kommunikation zwischen Sender und Empfänger passt. Denn: Der als "Emotet" bezeichnete Trojaner ist seit Monaten aktiv und beobachtet, wer mit wem kommuniziert und worüber - und "bastelt" Mail-Texte, für den Empfänger Sinn ergeben.

Das macht die Sache so gefährlich. Denn die automatisch (aber leider im großen Stil) erzeugten Mails sind derart geschickt gemacht, dass sie wirklich kaum als Phishing-Mails zu erkennen sind (was sie aber sind). Im Anhang ein Word-Dokument. Öffnet das Opfer das Doc, wird ein Makro gestartet. In der Regel muss die Ausführung erst genehmigt werden. Aber wer macht sich schon Gedanken bei einer völlig harmlos wirkenden Mail eines bekannten Absenders... Und schon ist es geschehen. Der Trojaner legt los.

https://vimeo.com/304795972

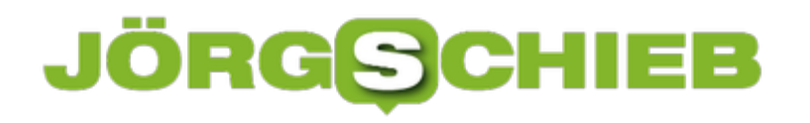

Exploits: Handel mit Sicherheitslücken ist ein großes Problem

#### **An krimineller Energie kaum zu überbieten**

Die Verwalter der Firmennetzwerke müssen bekannte Sicherheitslücken stopfen. Alle User besonders achtsam sein, welche Mails sie öffnen - erst recht, welche Dokumente. Der Fall zeigt aber einmal mehr, wie gefährlich zunehmende Digitalisierung (auch) sein kann.

Und vor allem: Wie wichtig es ist, dass Sicherheitslücken gestopft werden. Im vorliegenden Fall wird ein Exploit (Sicherheitsleck) genutzt, das schon lange bekannt ist. Leider nutzt auch der Staat Exploits aus - etwa für Spionage-Angriffe oder Polizeiaktionen. Dadurch bleiben viele Sicherheitslücken offen. Länger, als sie es müssten. In diesem Fall wird ein Leck genutzt, das die NSA schon verwendet hat.

Der neue Trojaner ist anspruchsvoll programmiert, an krimineller Energie kaum noch zu überbieten. Die nächste Generation wird nicht harmloser, sondern noch effektiver und gefährlicher ausfallen. Offensichtlich ist es ein Kinderspiel für die Hintermänner (und Frauen), im großen Stil in Netzwerke einzudringen, Daten ab zu greifen und Netzwerke lahmzulegen. Das sollte uns alarmieren!

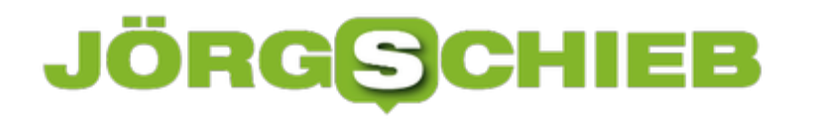

#### **Mediendateien konvertieren**

Es gibt Dutzende unterschiedlicher Videoformate. Nicht jedes Video lässt sich auf jedem Gerät anzeigen oder abspielen. Deshalb kommt es mitunter vor, dass man eine Videodatei konvertieren muss, um sie abspielen zu können. Wer das häufiger muss, sollte über die Anschaffung einer speziellen Software nachdenken.

Auf dem Markt heute gibt es viele Gadgets, auf und mit denen man sich Videos anschauen kann: Mobiltelefone, Tablets, Spielekonsolen, PCs und Laptops, MP3-Player und Fernsehgeräte. Gleichzeitig gibt es Videodateien in den unterschiedlichsten Formaten wie AVI, MKV, MP4, MPEG, 3GP, FLV und vielen anderen.

Das Problem: Nicht jedes Gerät beherrscht alle Videoformate. Es kann also passieren, dass man eine Videodatei hat - diese aber auf dem ein oder anderen Gerät nicht anschauen kann.

Die meisten modernen Geräte unterstützen heute das weit verbreitete MP4-Format. Aber was, wenn Sie ein altes Gerät haben?

In dem Fall kann es helfen, eine vorhandene Videodatei zu konvertieren, also in ein anderes Dateiformat zu "übersetzen", damit das betreffende Gerät damit klar kommt. Das erledigen zum Beispiel **Video Converter**.

Auch lassen sich dabei dabei die richtigen Einstellungen setzen, um ein Video mit dem verwendeten Gerät kompatibel zu machen und so die Videoqualität zu verbessern. Das setzt allerdings schon einiges an Know-how voraus.

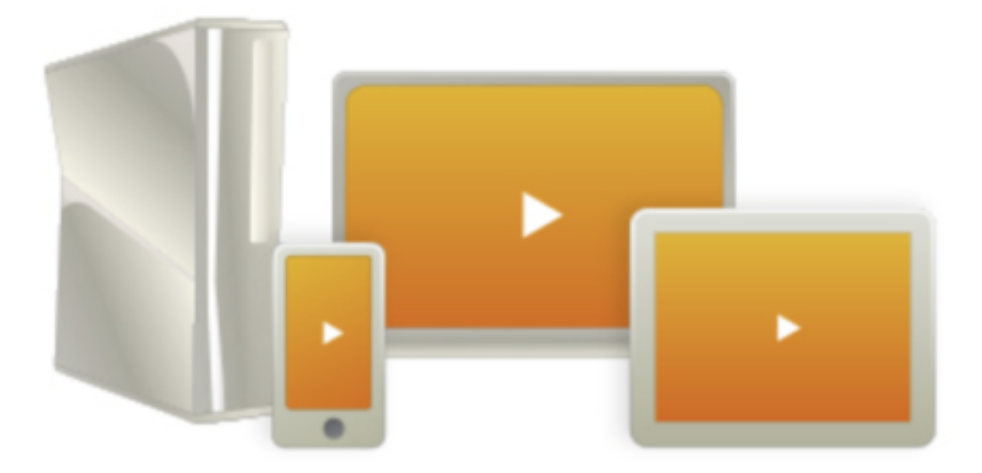

#### **Bewährt: Freemake Video Converter**

Wer nun eine Google-Suche startet, bekommt viele Videokonverter angeboten. Die Software sollte aber natürlich zuverlässig und anwenderfreundlich sein. Wir empfehlen da den Freemake Video Converter. Die Software gibt es seit 2010 und ist bereits millionenfach im Einsatz.

Was Freemake auszeichnet, ist die einfache und benutzerfreundliche Oberfläche und die vielfältigen Optionen zum Konvertieren und Bearbeiten von Videos.

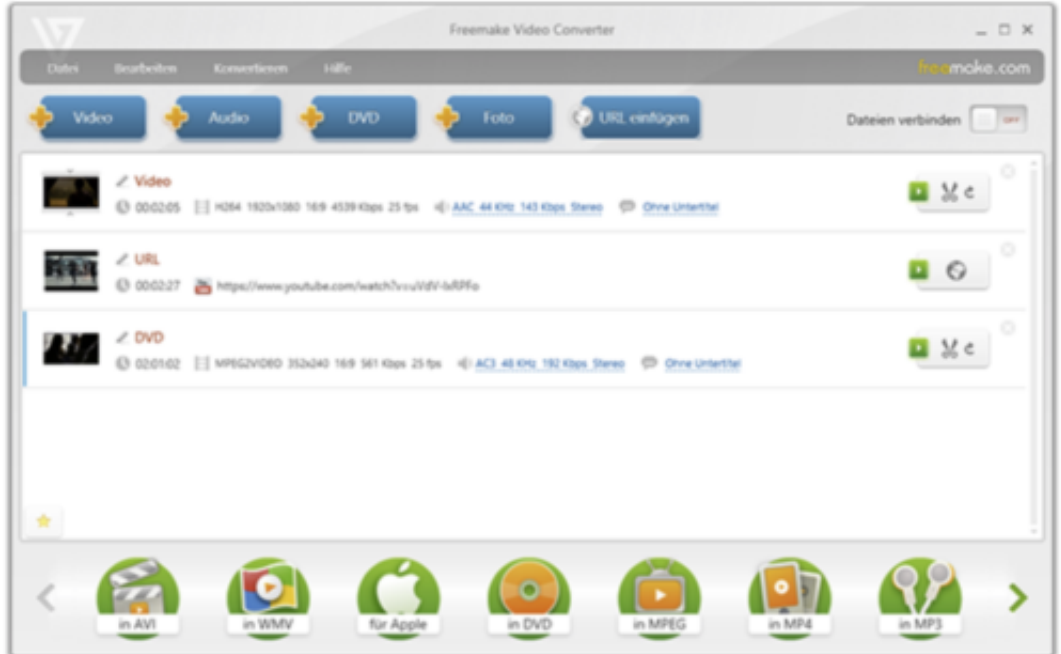

#### **Bewährt: Freemake Video Converter**

Als Erstes müssen Sie das Programm über den obigen Link herunterladen und auf Ihrem PC oder Laptop installieren. Die Software läuft unter Windows Vista, Windows 7, 8 und Windows 10. Windows XP wird nicht mehr unterstützt.

Wichtig: Möglicherweise werden Sie von der Software gefragt, ob demnächst alle Mediendateien mit Freemake abgespielt werden sollen. Wählen Sie diese Option ab, wenn Sie Ihren Standard-Player beibehalten möchten.

Starten Sie nun Freemake Video Converter. Es wird Ihnen die Startseite mit großen bunten Buttons angezeigt. Am oberen Rand der Software befinden sich die Schaltflächen "+ Video", "+ Audio", "+ DVD" und "URL einfügen".

Damit können Sie Mediendateien ins Programm hochladen. Laut den Informationen auf der offiziellen Website unterstützt die Software über 500 Audio- und Videoformate für die Eingabe. Geschützte Dateien lassen sich mit Freemake nicht konvertieren.

### JÖRGF

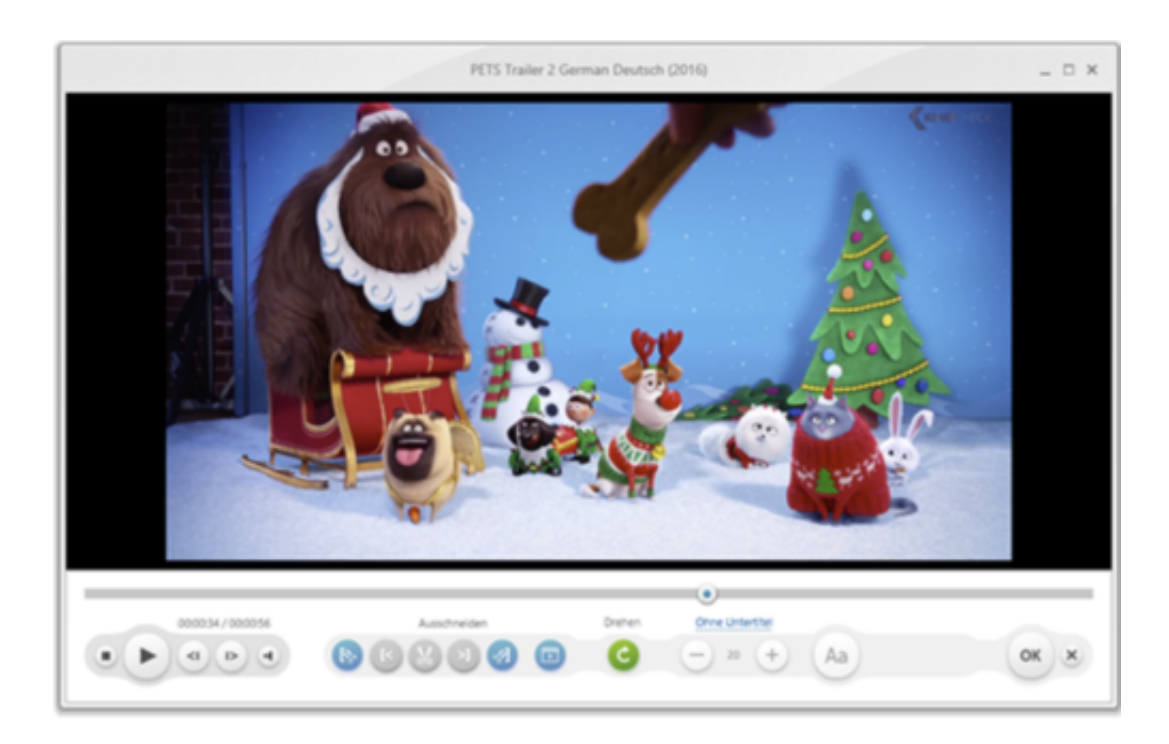

Die Ausgabeformate sind nicht so zahlreich, alle wichtigen sind jedoch enthalten: AVI, MP4, MKV, MPEG usw. Einige sehen Sie unten auf dem Formatfeld. Zusätzliche Ausgabeoptionen werden angezeigt, wenn Sie auf den nach unten rechts weisenden Pfeil klicken.

Sie können die gewünschten Formate mit Sternchen markieren, sodass sie immer zugleich auf der Startseite angezeigt werden. Freemake Video Converter bietet zudem auch fertige Konvertierungseinstellungen für populäre Gadgets von Apple, Samsung, Blackberry, Nokia, etc. Sie müssen nur Ihr Video hinzufügen und Ihr Gerätmodell auswählen.

#### **Konvertieren Sie jedes Video für jede Art von Gerät**

Um ein Video zu konvertieren, wählen Sie die Datei über die Schaltfläche **+Video** oder ziehen Sie sie per Drag and Drop ins Fenster. Möchten Sie das Video auf Ihr Gerät anpassen, wählen Sie zunächst den Hersteller (Sony, Apple, Blackberry usw.), dann im Dropdown-Menü das Gerätemodell aus und klicken Sie auf **Konvertieren**. Standardmäßig werden die fertigen Videos im Ordner "Meine Videos" gespeichert. Sie können den Zielordner aber jederzeit ändern.

Wenn Sie Ihr Gerätemodell in der Liste nicht gefunden haben, wählen Sie die Option **benutzerdefinierte Voreinstellung**. In dem neuen Fenster können Sie dann eine Voreinstellung mit gewünschten Bildrate und Bildgröße, Video- und Audio-Codecs etc. erstellen und für die künftige Verwendung speichern.

Bei Fernsehgeräten ist das Verfahren ziemlich gleich. Sie müssen nur auf die von Ihrem Fernsehgerät unterstützten Video- und Audiocodecs achten.

#### **Konvertieren Sie DVDs für Ihr Gerät**

Mit Freemake Video Converter können Sie nicht geschützte DVDs rippen und mit einem Mobiltelefon, Tablet oder modernen TV-Gerät anschauen. Um eine DVD hochzuladen, nutzen Sie den +**DVD**-Button oder ziehen Sie den Ordner "VIDEO\_TS" ins Freemake-Fenster. Falls Ihre Disc mehrere Audio- und Untertitelspuren hat, wählen Sie vor dem Rippen die erforderlichen aus. Freemake unterstützt nicht das Hinzufügen mehrerer Audio- oder Untertiteldateien zu einem Video.

Achten Sie dazu auf die Videozeile, wenn das Video in der Software ist. Sie sehen die Audioparameter wie MP3, AAC oder WMA und einige Symbole. Klicken Sie auf diese Einstellungen, um im Dropdown-Menü eine Audiospur auszuwählen. Für die Vorschau starten Sie den Freemake-Editor, indem Sie auf die Schaltfläche mit der Schere rechts neben dem Video klicken.

Der Rest des Vorgangs ist derselbe wie bei jedem anderen Video. Wählen Sie Ihr Gerätemodell aus und rippen Sie Ihre DVD.

#### **Konvertieren Sie YouTube Videos für Ihr Gerät**

Es gibt unzählige sehenswerter Videos auf YouTube. Mag sein, dass Sie einige davon lokal abspeichern und später offline anschauen möchten. Freemake Video Converter kann auch hier behilflich sein.

Um ein YouTube-Video mit Freemake herunterzuladen, gehen Sie auf YouTube-Website und kopieren Sie den Link zum Video, das Sie speichern möchten. Bitte beachten Sie, dass die Software keine kostenpflichtigen YouTube-Filme herunterlädt, selbst wenn Sie sie erworben haben.

Öffnen Sie dann das Freemake-Fenster, klicken auf den Button **URL einfügen** und fügen den YouTube-Link hinzu. Folgen Sie den Schritten, die Sie bereits gelernt haben.

**schieb.de** News von Jörg Schieb. https://www.schieb.de

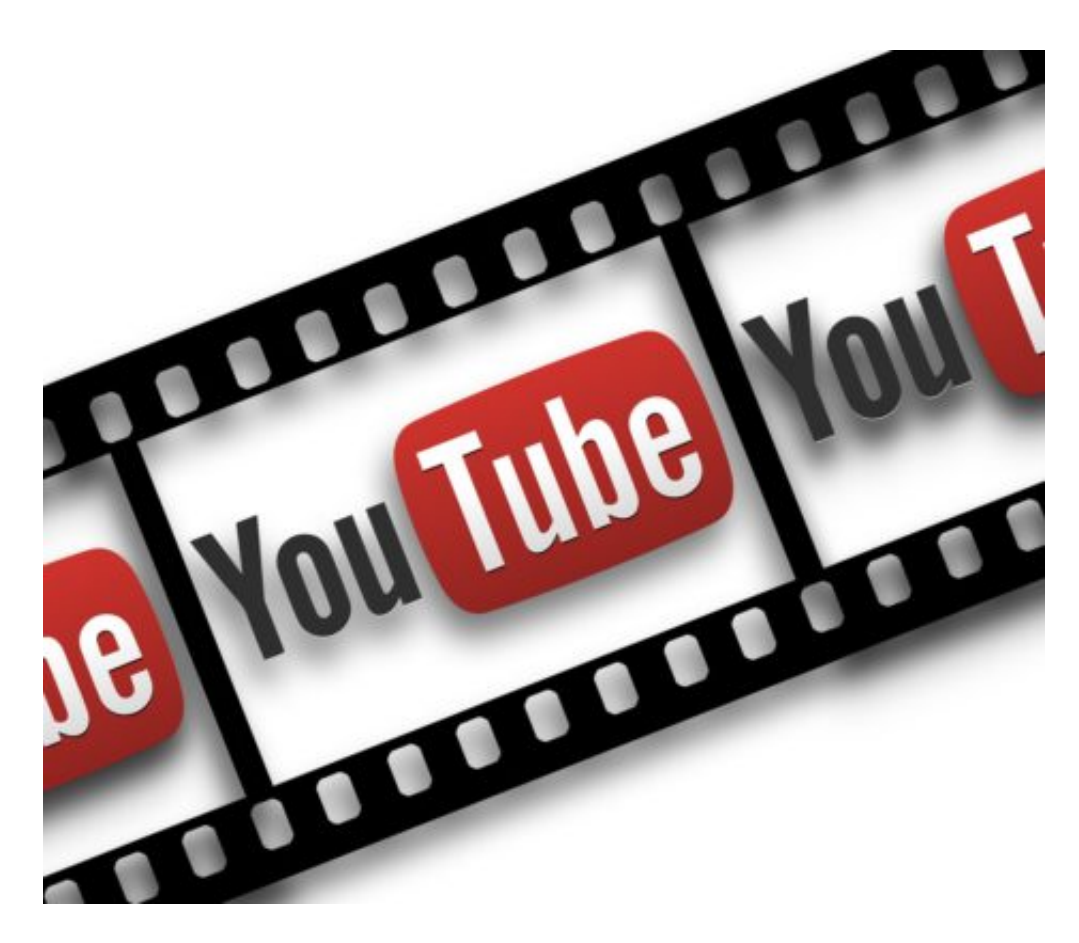

#### **Bearbeiten Sie Videos und passen Sie diese auf Ihr Gerät an**

Freemake Video Converter verfügt über einen integrierten Video-Editor, mit dem die Benutzer die gängigen Bearbeitungsaufgaben ausführen können, zum Beispiel unerwünschte Videoteile wie Anzeigen oder Szenen für Erwachsene aus dem Video entfernen, Videos drehen oder zusammenfügen.

Um Änderungen an Ihrem Video vorzunehmen, starten Sie den Freemake-Editor wie zuvor beschrieben. Möchten Sie ein Video zu schneiden, markieren Sie mit der linken Schere den Anfang und mit der rechten Schere das Ende des zu entfernenden Fragments. Dann klicken Sie auf den mittigen Button, um dieses markierte Teil zu entfernen. Klicken Sie nun auf **OK** und konvertieren Sie Ihr Video, um die Änderungen zu speichern.

Zum Drehen von Videos nutzen Sie die runde Pfeiltaste. Um mehrere Videofragmente zusammenzufügen, laden Sie diese nacheinander hoch und bewegen nach rechts den Schalter in der rechten oberen Ecke des Freemake Video Converters. Somit wird die Join-Funktion aktiviert. Wählen Sie ein passendes Videoformat und starten Sie die Konvertierung.

Wenn Sie einen fremdsprachigen Film sehen möchten, nutzen Sie die Untertiteloption von Freemake. Die Software akzeptiert Untertiteldateien in den Formaten SRT, ASS und SSA. Sie können jedoch die Untertitelfarben und -schriftarten nicht ändern. Wenn Sie keine Untertiteldatei auf Ihrem PC haben, suchen Sie danach online. Es gibt viele Websites, die Untertitel für Filme bereitstellen.

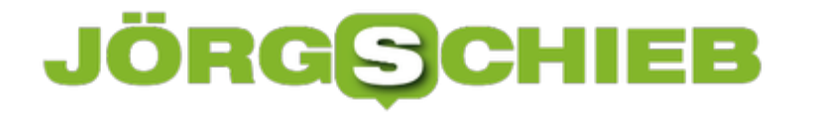

Alles in allem ist der Freemake Video Converter ein nützliches und benutzerfreundliches Programm, das es erlaubt, qualitativ hochwertige Videos auf Ihr Gerät anzupassen. Mit dieser Software erhalten Sie einen einfachen Video-Editor und ein leistungsfähiges Konvertierungswerkzeug für Online- und Offline-Videos.

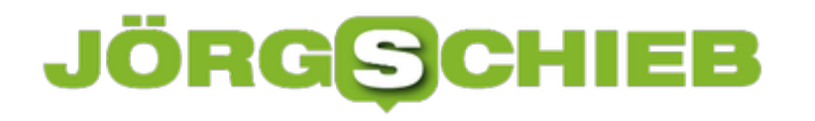

#### **Wenn Windows dringend Platz braucht**

Zum optimalen Betrieb muss auf jedem Windows-System beim System-Laufwerk noch ausreichend freier Speicher vorhanden sein. Manchmal herrscht aber gerade daran Mangel. Dann erscheint das Laufwerk im Explorer mit einem roten Balken.

Mit einem Trick lässt sich hier meist wieder mehr Platz schaffen. Dazu werden nicht mehr benötigte Dateien gelöscht. Dazu mit der rechten Maustaste auf den Start-Button klicken. Jetzt **Eingabeaufforderung (Administrator)** auswählen. Nun folgenden Befehl eingeben:

#### **cleanmgr /sageset:65535 & cleanmgr /sagerun:65535** [Enter]

Sobald der Vorgang abgeschlossen ist, öffnen Sie ein neues Explorer-Fenster und navigieren darin zum Ordner **C:\Windows\Temp**. Hier markieren Sie alle Elemente und löschen diese. Erscheinen dabei Hinweise, dass manche Ordner oder Dateien nicht gelöscht werden können, überspringen Sie diese Elemente. Zum Schluss noch den Papierkorb leeren, fertig.

Jetzt sollte wieder mehr Speicherplatz auf Laufwerk C: frei sein. Das lässt sich leicht überprüfen, indem Sie im Datei-Explorer zur Ansicht **Dieser PC** wechseln und dann einen Blick auf den Füllstand beim lokalen Datenträger C: werfen.

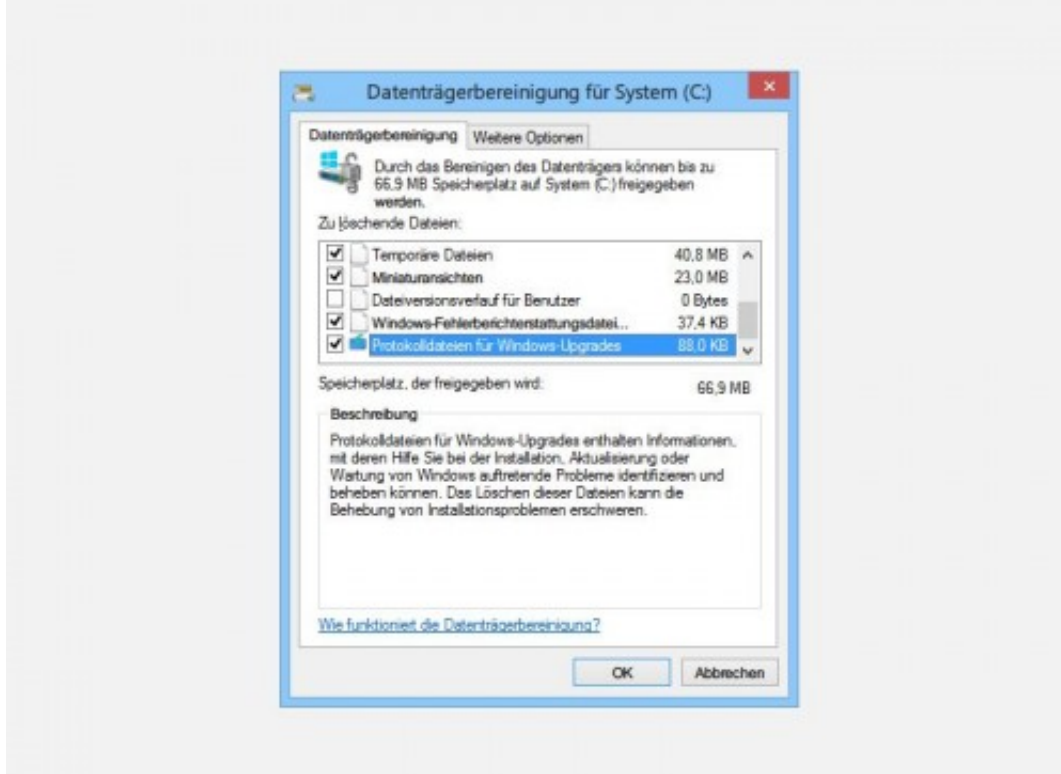

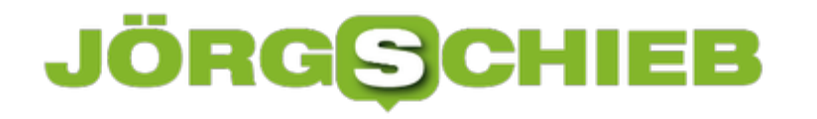

#### **SVG-Vorschau im Datei-Explorer aktivieren**

Wer im Windows-Explorer die Ansicht für große oder extragroße Miniaturansichten aktiviert und dann ein JPG- oder PNG-Bild markiert, kann sich direkt eine Vorschau anzeigen lassen. Mit SVG-Grafiken funktioniert das normal nicht – es sei denn, Sie nutzen eine System-Erweiterung.

Wer öfter mal die Vorschau von SVG-Dateien, also Vektorgrafiken, im Datei-Explorer von Windows 10 ansehen möchte, kann dazu ein passendes Add-On installieren, das diese Funktion ergänzt.

Die SVG-Vorschau wird mit dem Tool SVG Explorer Extension ermöglicht. Dieses Hilfsprogramm funktioniert unter Windows 7 und höher – sowohl in 32-Bit-Versionen als auch in der heute oft genutzten 64-Bit-Variante von Windows.

Achten Sie beim Herunterladen der SVG-Software darauf, die für Ihr System passende Version herunterzuladen – wenn Sie ein 32-Bit-Windows nutzen, laden Sie also die 32-Bit-Software und bei 64-Bit entsprechend das 64-Bit-Programm. (Welche Windows-Version nutze ich?)

Nach der Installation dann noch ab- und wieder anmelden oder den PC neu starten. Ab sofort erscheint die Vorschau von SVG-Grafiken nicht nur direkt auf dem Dateisymbol, sondern auch im Vorschaubereich am Rand des Explorer-Fensters, sofern Sie diesen oben über den Menüband-Tab **Ansicht** aktiviert haben.

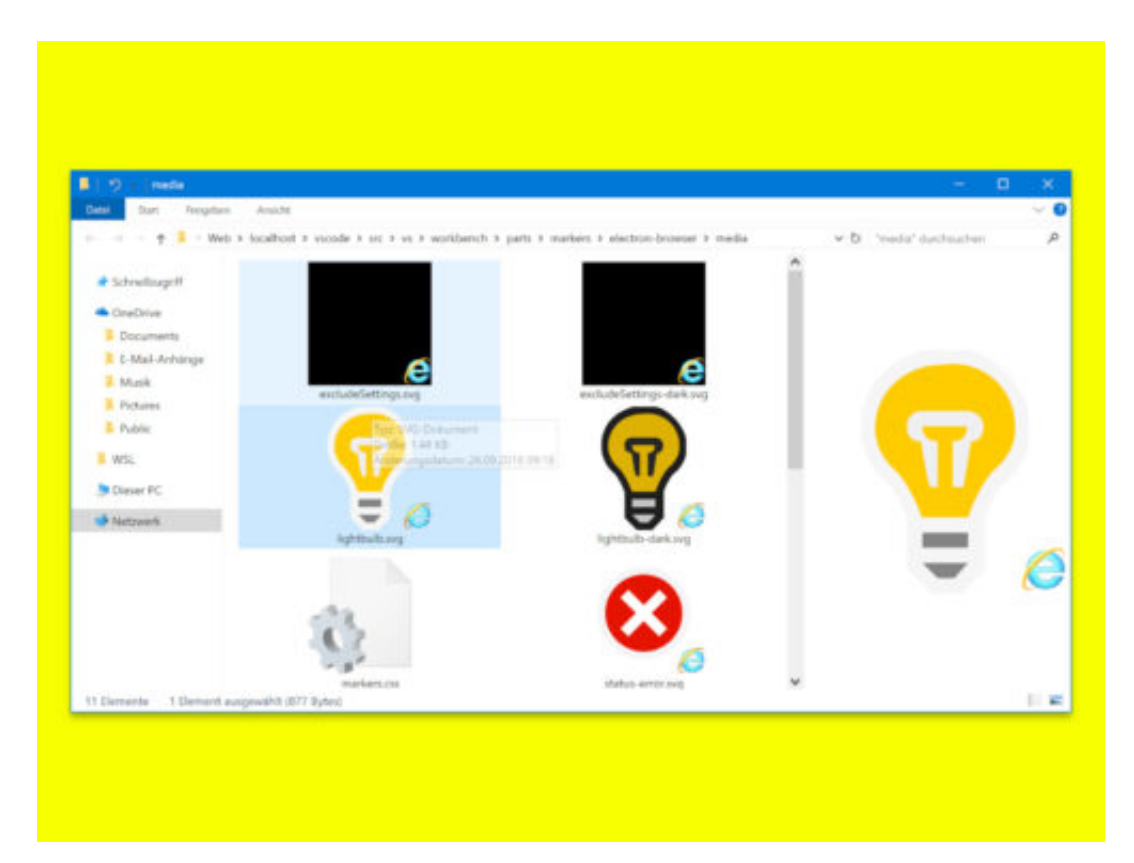

### **Ermitteln, ob Windows 10 als 32- oder 64-Bit installiert ist**

Bei mancher Software, etwa bei System-Tools oder Explorer-Erweiterungen, kommt es darauf an, ob Ihr System als 32-Bit-Edition oder in der 64-Bit-Variante installiert ist. Mit wenigen Schritten lässt sich das im laufenden Windows 10 nachschlagen.

Und so ermitteln Sie, ob Ihr Windows 10 als 32- oder 64-Bit-Version installiert ist:

- 1. Zunächst unten auf den Start-Button klicken.
- 2. Jetzt auf der linken Seite den Eintrag **Einstellungen** aufrufen, er ist durch ein Zahnrad-Symbol gekennzeichnet.
- 3. Nun in den Einstellungen zur Rubrik **System** navigieren.
- 4. Hier auf der linken Seite ganz nach unten scrollen, bis die Rubrik **Info** zu sehen ist, auf die Sie jetzt klicken.
- 5. Auf der rechten Seite scrollen Sie dann wiederum nach unten. Hier finden Sie unter der Überschrift **Gerätespezifikation** die Angabe, ob es sich um die 32-Bit-Version oder um die 64-Bit-Variante handelt.

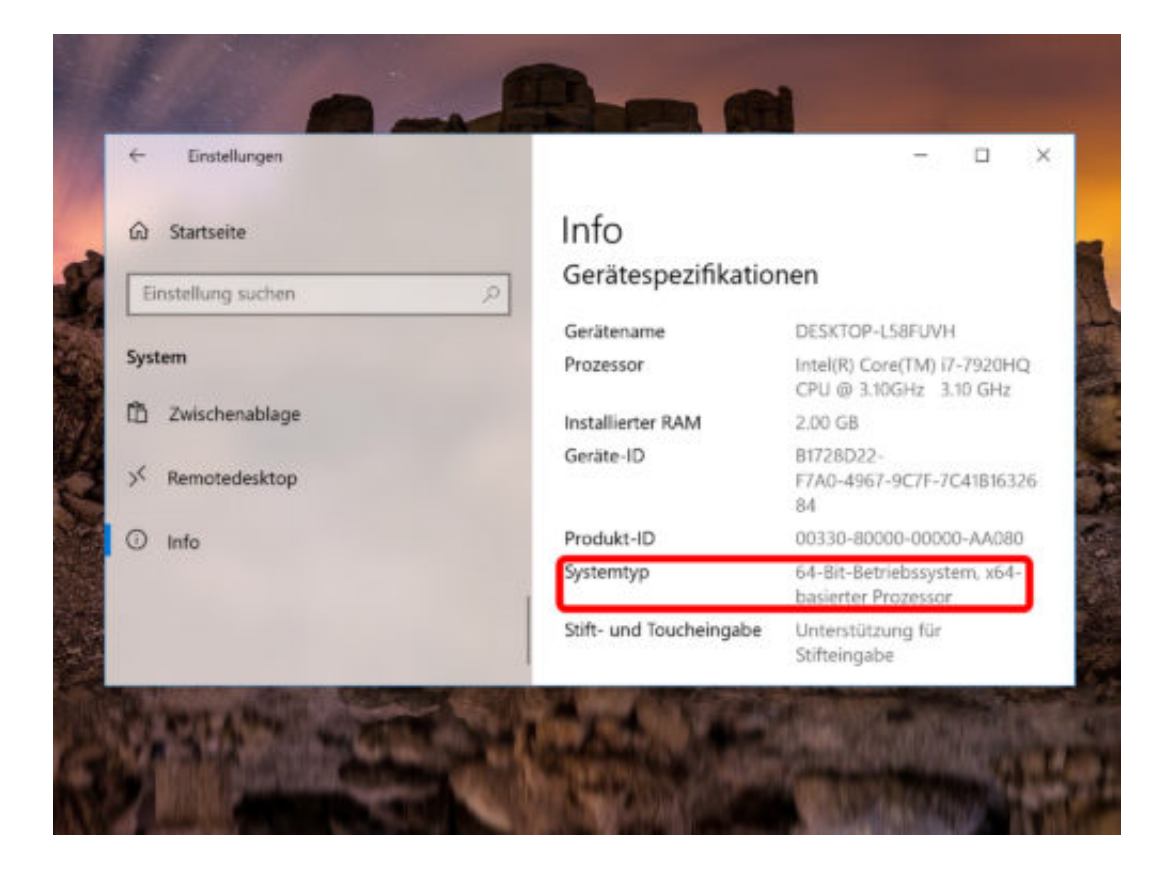

#### **Explorer neu starten**

Tritt in Windows ein Fehler auf, wird einem oft als Erstes geraten, den PC neu zu starten. Oft ist der Neustart des kompletten Systems aber gar nicht nötig – den Datei-Explorer neu zu starten genügt oft schon.

Explorer.exe ist der Prozess, der für die Anzeige der meisten Oberflächen-Elemente unter Windows 10 verantwortlich ist, einschließlich des Startmenüs, der Taskleiste, des Aktions-Zentrums und mehr.

Es gibt zwei Möglichkeiten, Explorer.exe neu zu starten. Sie können das Programm über den Task-Manager neu starten, oder Sie können es über die Eingabeaufforderung neu starten.

- Um Explorer.exe aus dem Task-Manager neu zu starten, öffnen Sie diesen mit Administrator-Rechten. Gehen Sie auf die Registerkarte **Prozesse** und suchen Sie nach dem Eintrag für den Explorer. Wählen Sie es aus und klicken Sie unten rechts auf die Schaltfläche **Neustart**. Die Taskleiste auf Ihrem Bildschirm verschwindet für einen Moment, kehrt aber in wenigen Sekunden zurück.
- Über die Eingabeaufforderung ermöglichen folgende Kommandos einen Neustart des Explorers:

**taskkill /im explorer.exe** [Enter] **explorer** [Enter]

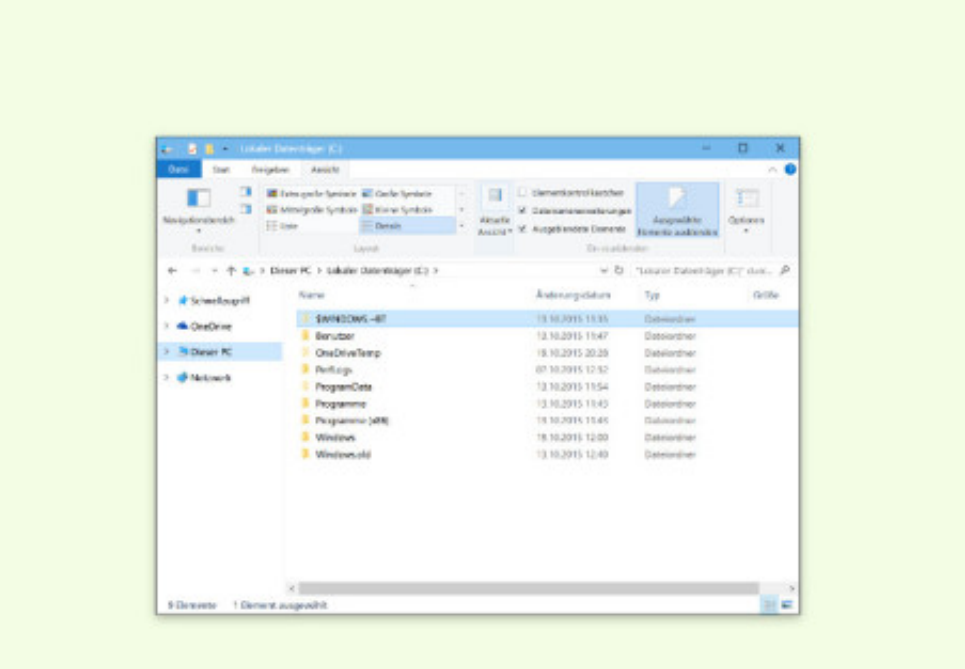

#### **Ausgegraute Apps mit Ausrufezeichen reparieren**

Wenn Sie App-Kacheln im Startmenü oder in der App-Liste mit einem Ausrufezeichen sehen, lassen sich die betreffenden Apps einfach nicht starten. Die gute Nachricht: Das Problem ist ziemlich einfach zu lösen.

Wenn Sie eine ausgegraute App-Kachel mit einem Ausrufezeichen sehen, klicken Sie darauf. Sie erhalten eine Fehlermeldung, die Ihnen mitteilt, dass die App nicht geöffnet werden kann und dass Sie sie neu installieren sollten.

Die erste Möglichkeit sollte darin bestehen, auf den Link in der Meldung zu klicken. Dadurch wird der Microsoft Store geöffnet und Sie gelangen zur Seite der problematischen App. Es wird einen Button zum erneuten Installieren geben, auf die Sie klicken können, um die App neu zu installieren, jedoch funktioniert er möglicherweise nicht. In meinem Fall nicht, aber es ist einen Versuch wert.

#### **App neu installieren**

Wenn die Microsoft Store App die App nicht neu installiert, öffnen Sie das Startmenü und gehen Sie zur App-Liste. Klicken Sie mit der rechten Maustaste auf die App-Kachel und wählen Sie aus dem Kontextmenü **Deinstallieren** aus. Nach der Deinstallation öffnen Sie die Microsoft Store App und laden Sie sie erneut herunter. Wenn es installiert wird, werden alle Probleme, behoben.

Wenn der Download nicht startet, versuchen Sie, zusätzlich zu derjenigen, die Sie neu installieren müssen, eine zweite App herunterzuladen. Dies hilft manchmal, den Ball ins Rollen zu bringen.

Dieser Fix ist einfach, aber er hat ein Problem: Es gibt keine Möglichkeit, Daten aus einer App zu sichern. Wenn Sie also mit diesem Problem mit einer App konfrontiert sind, in der Daten gespeichert sind, werden Sie sie wahrscheinlich verlieren, wenn Sie die App neu installieren müssen.

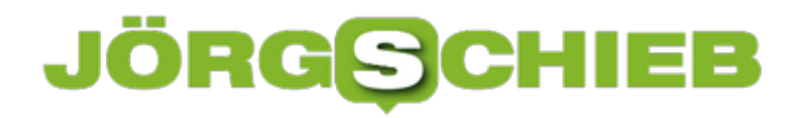

**schieb.de** News von Jörg Schieb. https://www.schieb.de

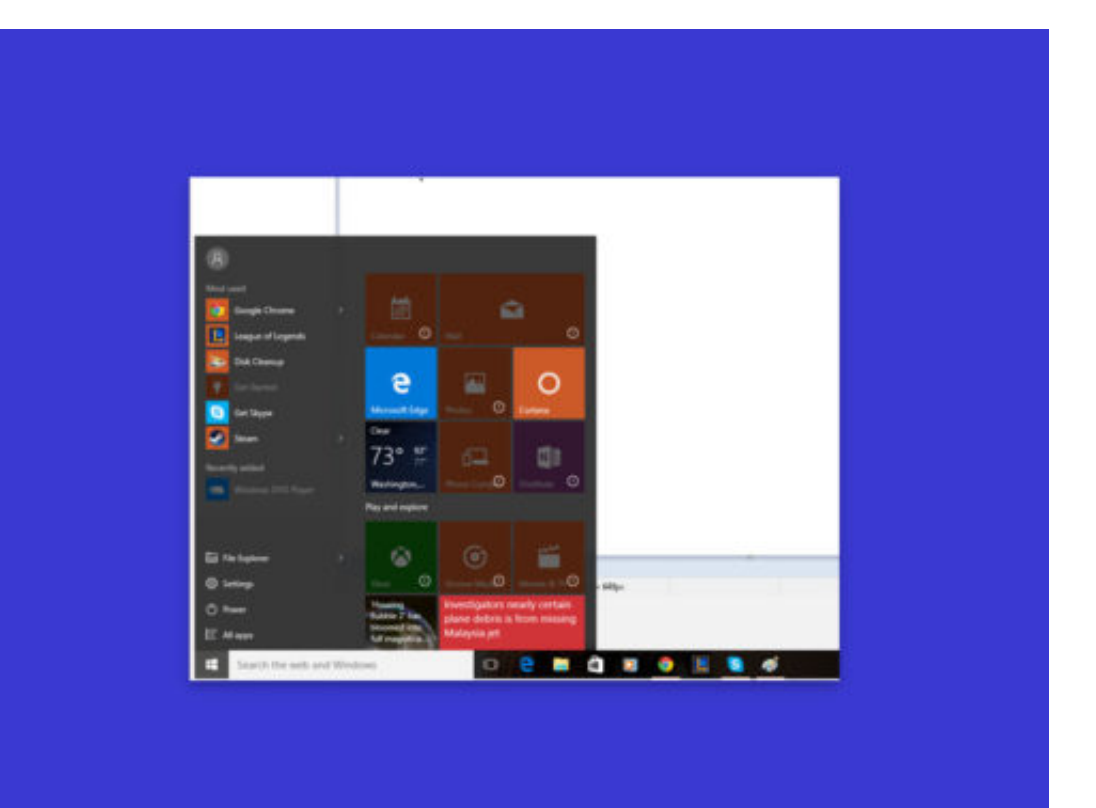

#### **Windows 10-Setup: GPT-Fehler beheben**

Manchmal, wenn Sie ein Laufwerk für die Installation von Windows auswählen, erhalten Sie eine Fehlermeldung, dass es nicht auf dem ausgewählten Laufwerk installiert werden kann, da die ausgewählte Festplatte im GPT-Partitionsschema ist.

Dieser Fehler lässt den Anschein erwecken, dass etwas mit der Festplatte nicht stimmt, oder dass Sie vielleicht die falsche Art von Installationsmedien erstellt haben, aber das ist nicht der Fall. Das Installationsmedium und die Festplatte sind beide in Ordnung. Was Sie tun müssen, ist zu ändern, wie Sie vom USB-Laufwerk booten.

Der Fehler über das GPT-Schema erscheint, wenn Sie Secure Boot deaktiviert haben und Ihre Festplatte eine GPT-Festplatte ist. Wenn Sie beabsichtigen, mit ausgeschaltetem Secure Boot zu booten, sollte Ihre Festplatte einen MBR-Bootsektor haben. Sie können eine Festplatte von MBR in GPT oder von GPT in MBR konvertieren. Der einfachere Weg ist aber: Schalten Sie Secure Boot wieder ein.

Wenn Sie diese Option im UEFI/BIOS nicht selbst ausgeschaltet haben und nicht wissen, wie man es macht, schalten Sie Ihr System ein und greifen auf das BIOS zu. Gehen Sie auf die Registerkarte **Boot** und suchen Sie nach der Option **Secure Boot**. Ändern Sie sie auf **On** oder **Enabled** und speichern Sie die Änderung.

Schließen Sie jetzt den Installationsdatenträger an den Computer an, und starten Sie Ihr System neu. Achten Sie genau auf den Boot-Bildschirm und er wird Ihnen sagen, wie Sie die Boot-Optionen erreichen. Dort können Sie das Boot-Gerät im UEFI/BIOS zum Starten auswählen.

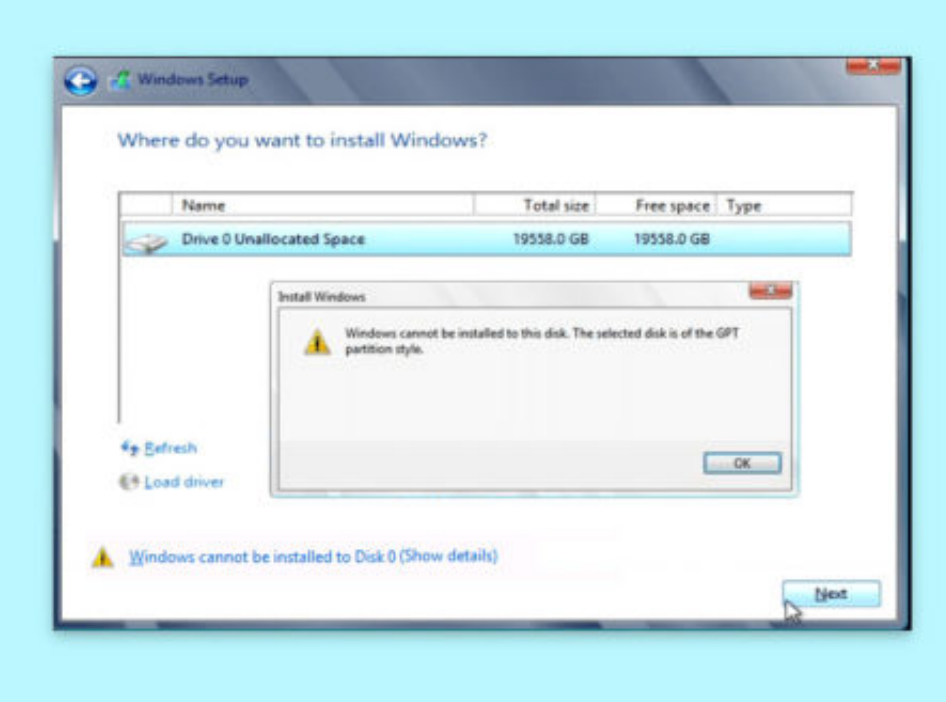